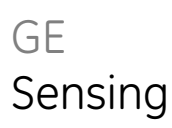

# SiCalPro **Monitor and control software**

**User manual - K0452**

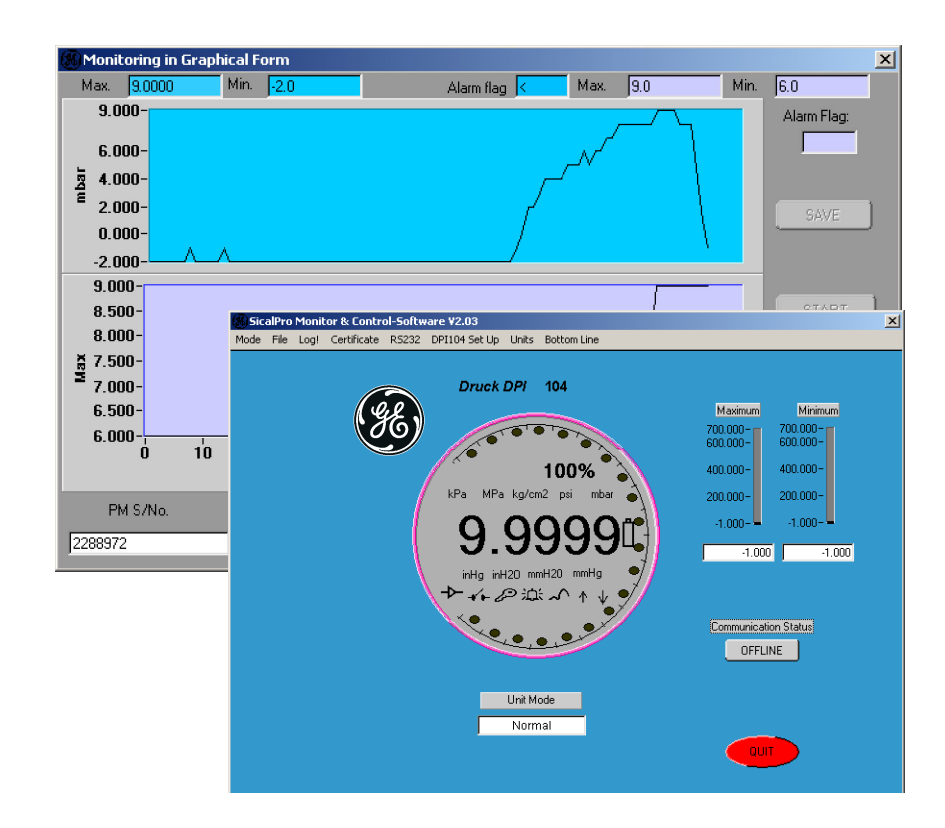

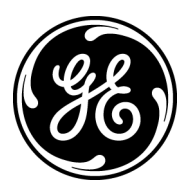

<span id="page-1-2"></span><span id="page-1-1"></span><span id="page-1-0"></span>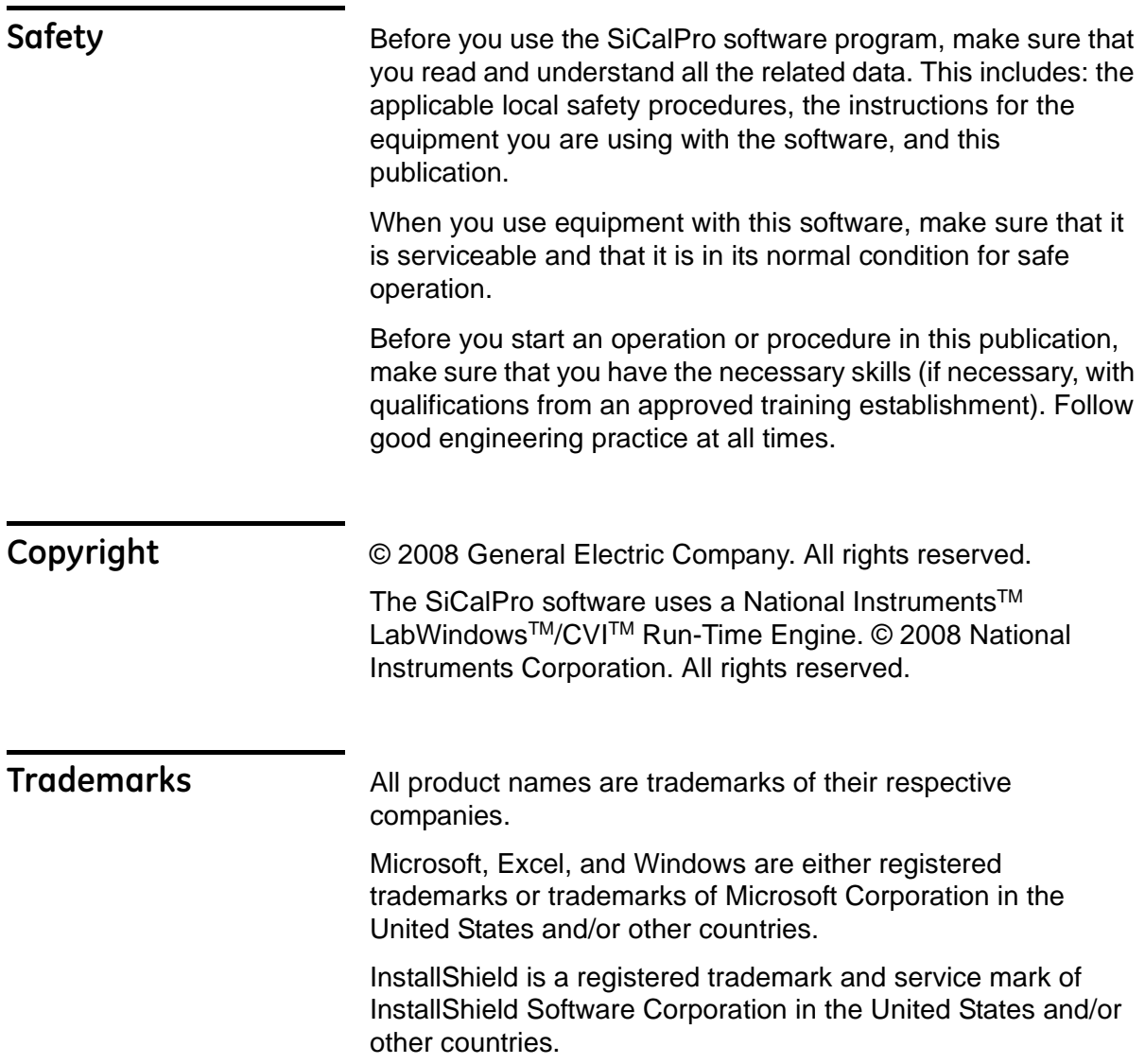

<span id="page-2-1"></span><span id="page-2-0"></span>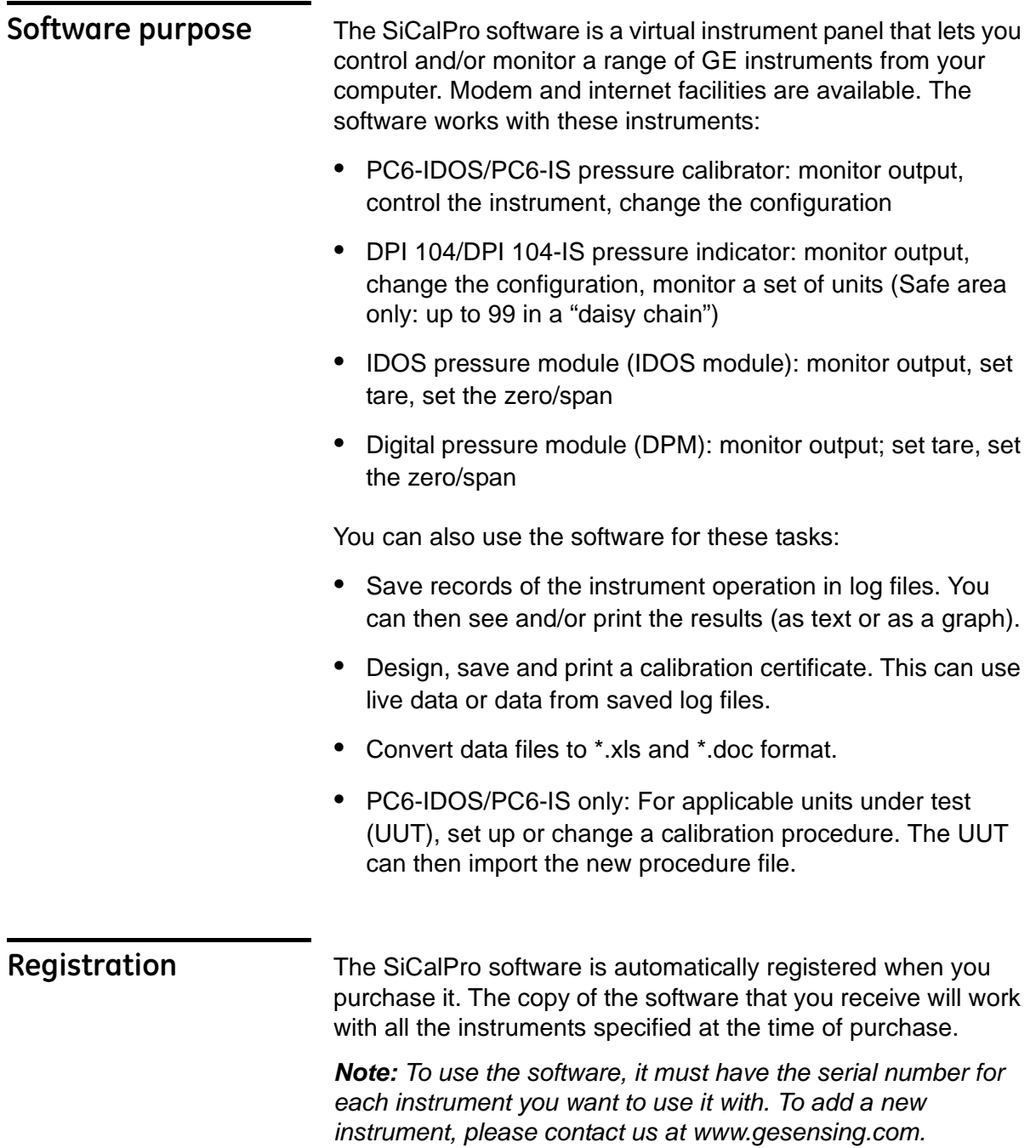

## **Table of Contents**

<span id="page-3-0"></span>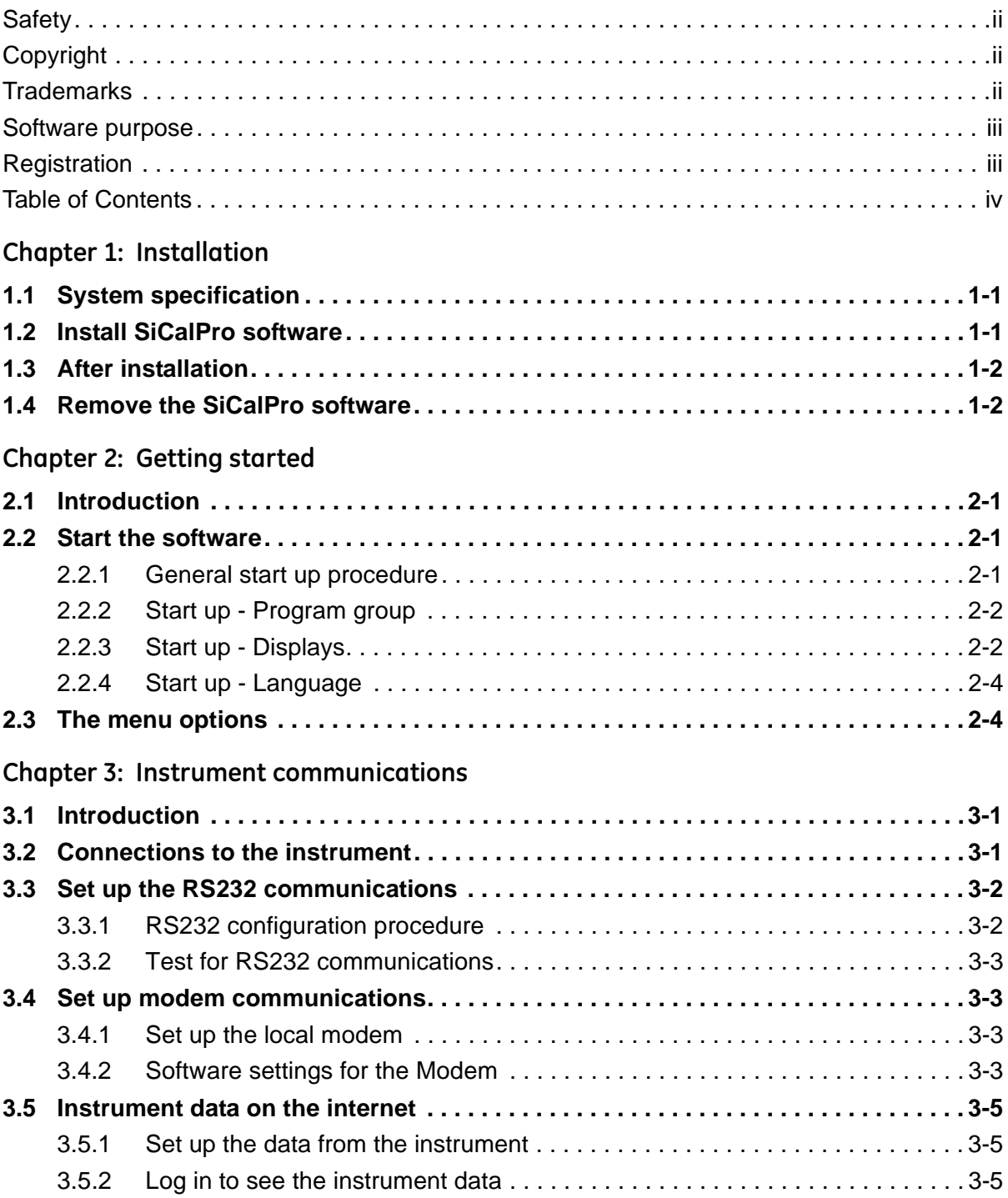

### **[Chapter 4: Instrument configuration](#page-23-0)**

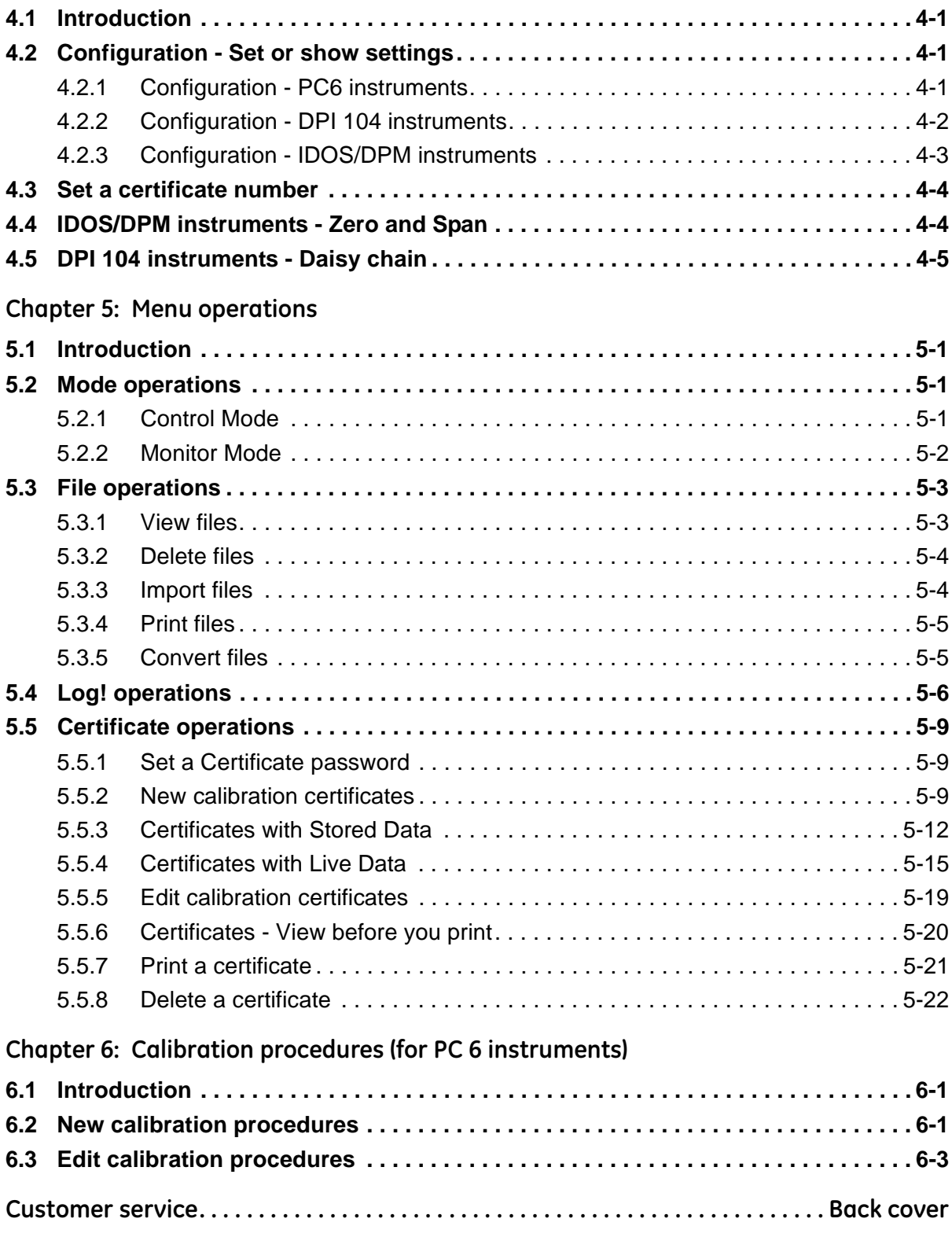

# <span id="page-5-0"></span>**Chapter 1: Installation**

<span id="page-5-2"></span><span id="page-5-1"></span>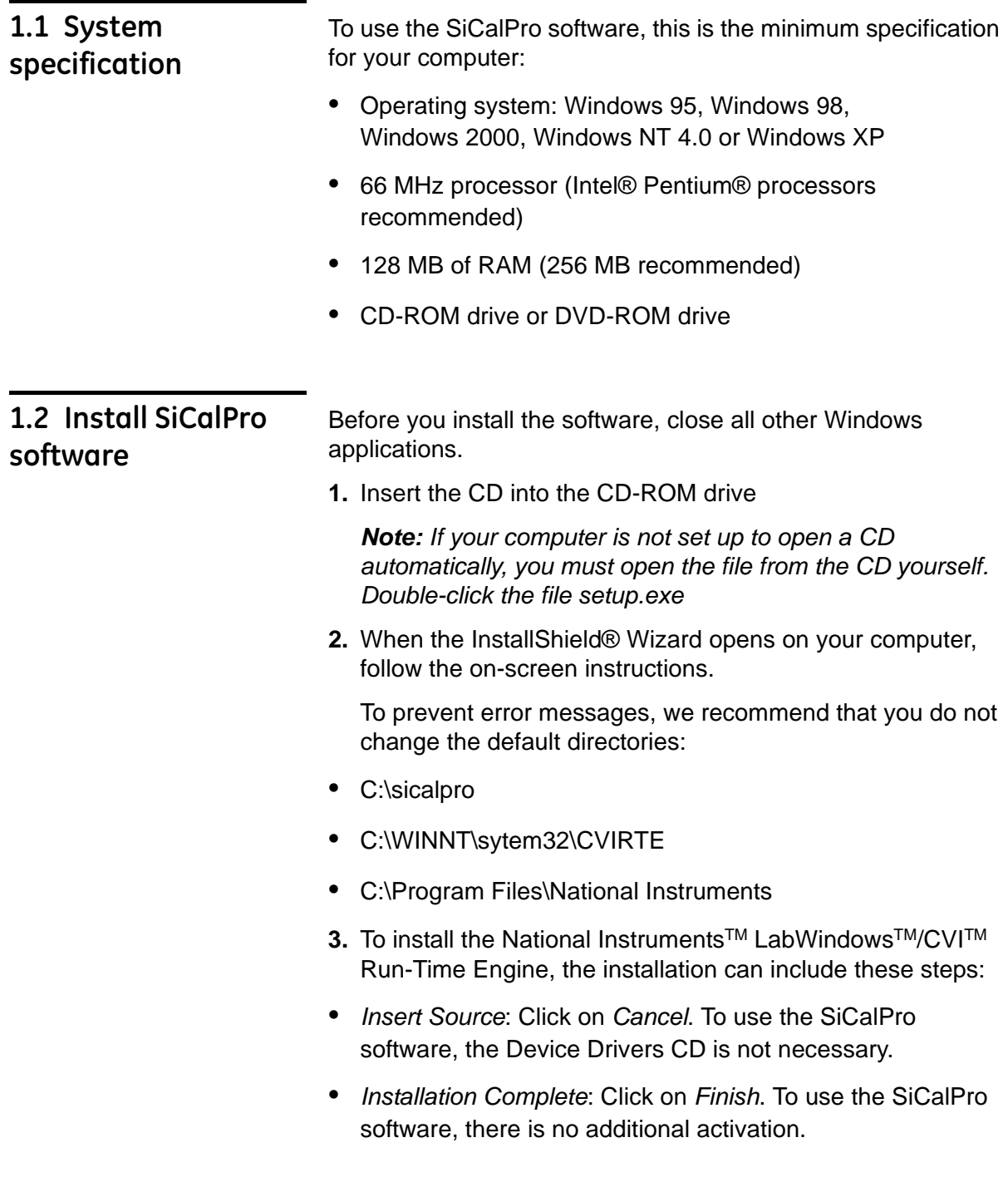

<span id="page-6-1"></span><span id="page-6-0"></span>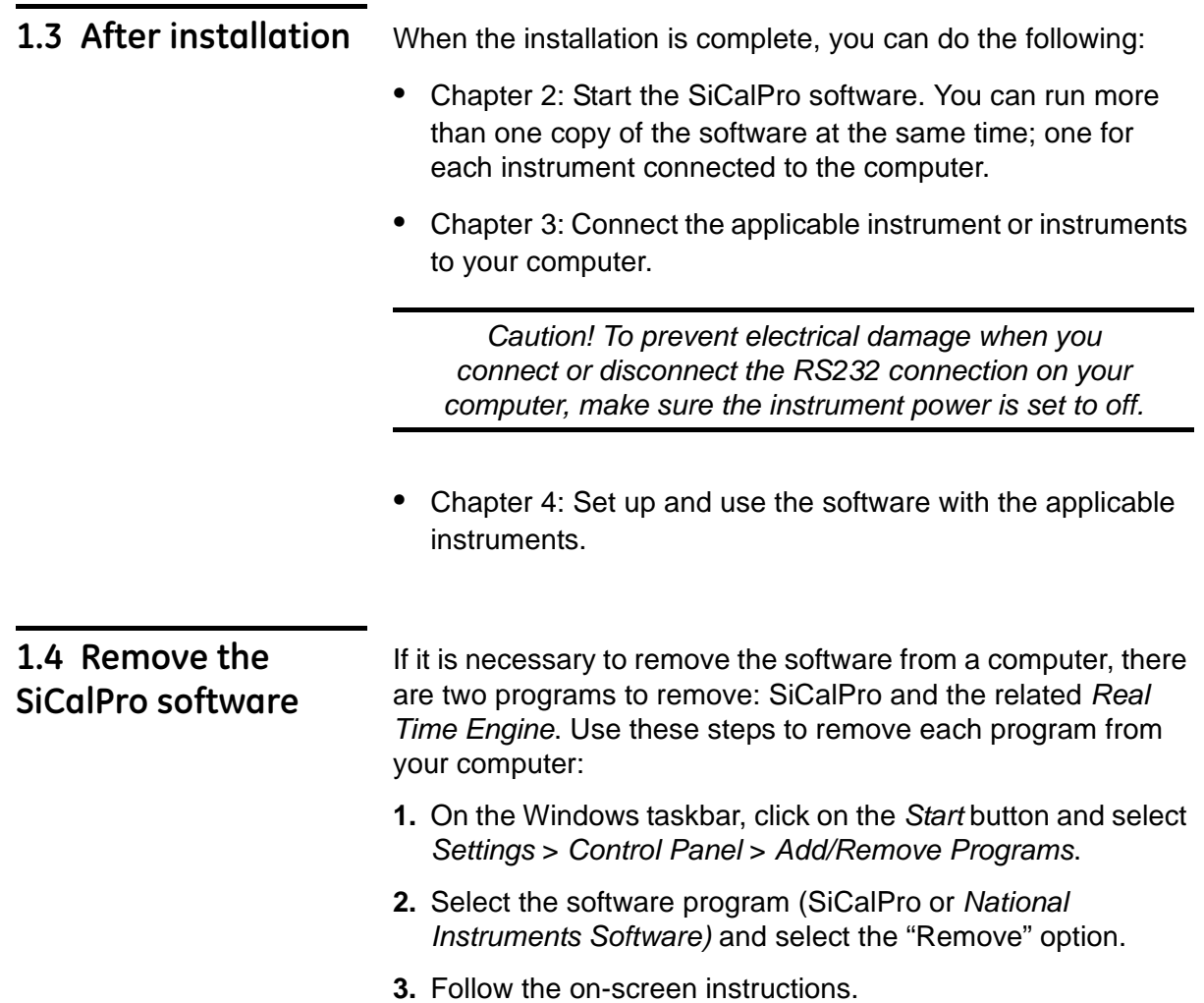

# <span id="page-7-4"></span><span id="page-7-0"></span>**Chapter 2: Getting started**

<span id="page-7-1"></span>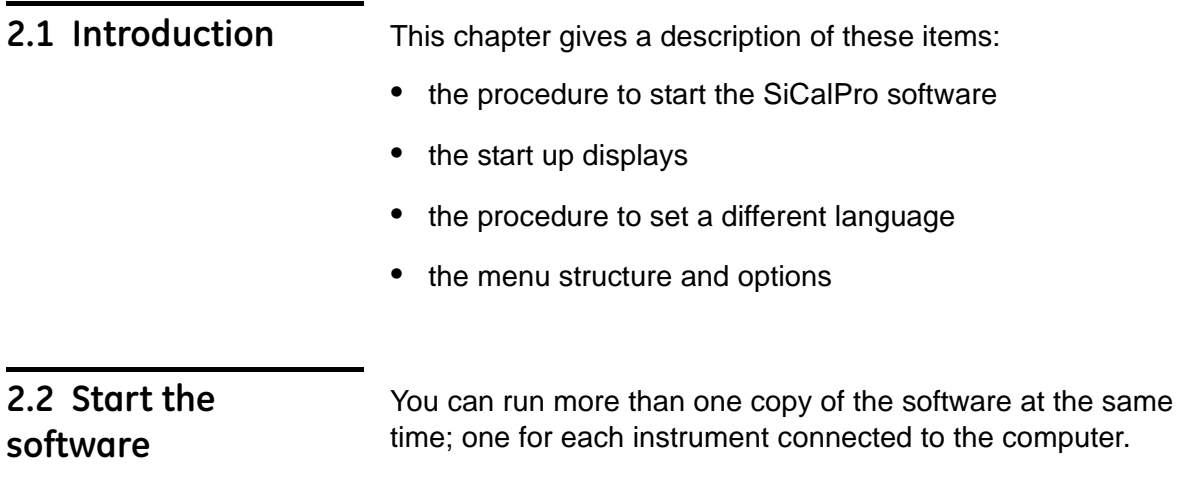

- <span id="page-7-3"></span><span id="page-7-2"></span>*2.2.1 General start up procedure*
- **1.** On the Windows task bar, click on the *Start* button and select *Programs* > SiCalPro > SiCalPro*.*

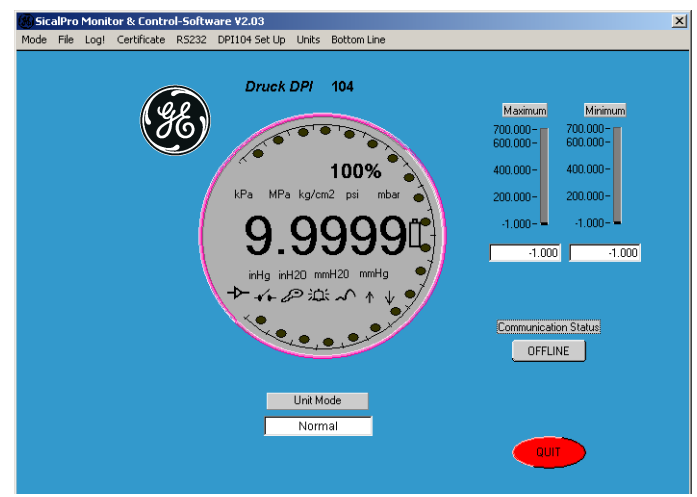

*Figure 2-1: Example display - OFFLINE*

**2.** Connect the instrument to a RS232 communications port on your computer. Refer to [Chapter 3](#page-17-3).

*Caution! To prevent electrical damage when you connect or disconnect the RS232 connection on your computer, make sure the instrument power is set to off.*

**3.** To start communication between the SiCalPro software and the instrument, click on *OFFLINE.*

<span id="page-8-0"></span>*2.2.2 Start up - Program group* Figure 2-2 shows the program group (*Start* > *Programs* > SiCalPro*)*:

**NILWCVIRTE\*\*\*:** This re-installs the Run Time Engine.

**SiCalPro:** This starts the SiCalPro software. If you right-click on this option, you can make a shortcut to put on your desktop.

**vbdde:** This starts a server connection to use the software over a computer network.

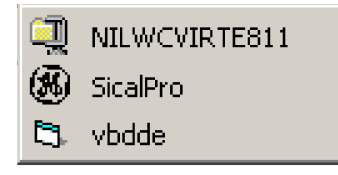

*Figure 2-2: SiCalPro program group*

<span id="page-8-1"></span>*2.2.3 Start up - Displays* When you start the software, [Figure 2-3](#page-9-0) gives an example of the *OFFLINE* window that opens for each type of instrument.

| <b>Item</b> | <b>Description</b>                                                                                                    |
|-------------|----------------------------------------------------------------------------------------------------|
| (1)         | Menu bar (All instruments): To select a task from a menu list. There is a<br>standard set of menu options plus special options for the different instruments.<br>Refer to Section 2.3.                                           |
| (2)         | Analogue pressure gauge (PC6, IDOS module/DPM instruments only): To show<br>the pressure values measured by the instrument.                                                                                                    |
| (3)         | Simulation display and keypad (PC6 instruments only). To simulate the display<br>and control functions on the instrument. The keypad is not available (greyed out)<br>in MONITOR mode.                                           |
| (4)         | Maximum and Minimum (All): To show the maximum and minimum pressures<br>measured by the instrument.                                                                                                    |
| (5)         | Unit mode (PC6, DPI 104 instruments only): The mode gives an indication of the<br>operations available.                                                                                                    |
|             | PC6 instruments: CONTROL (the PC6 simulation keypad is available) or<br>MONITOR (the monitor and log operations are available). This is set by menu<br>Mode.                                                                     |
|             | DPI 104 instruments: NORMAL (the monitor and log operations are<br>available) or Daisy Chain (the daisy chain functions are available).                                                                                          |
| (6)         | Communications status (All): The ONLINE/OFFLINE button starts or stops the<br>SiCalPro communications with the instrument. If the instrument power is off and<br>it has an internal power on function, ONLINE sets the power on. |
| (7)         | QUIT button (All): To close the SiCalPro software.                                                                                                    |

*Table 2-1: Key to [Figure 2-3](#page-9-0)* 

| <b>Item</b> | <b>Description</b>                                                                                                    |
|-------------|----------------------------------------------------------------------------------------------------|
| (8)         | Simulation display (DPI 104 instruments only): To simulate the display functions<br>on the instrument.                                                                                                 |
| (9)         | Output panel (IDOS module/DPM instruments only): To show the output from<br>the instrument.                                                                                                    |
| (10)        | Tare button (IDOS module/DPM instruments only): To make an adjustment for<br>atmospheric pressure and set the pressure value to zero. The tare value is reset<br>each time the instrument goes ONLINE. |
| (11)        | Reset Max/Min button (IDOS module/DPM instruments only): To reset the<br>maximum and minimum pressure values to zero.                                                                                  |

*Table 2-1: Key to Figure 2-3 (Continued)*

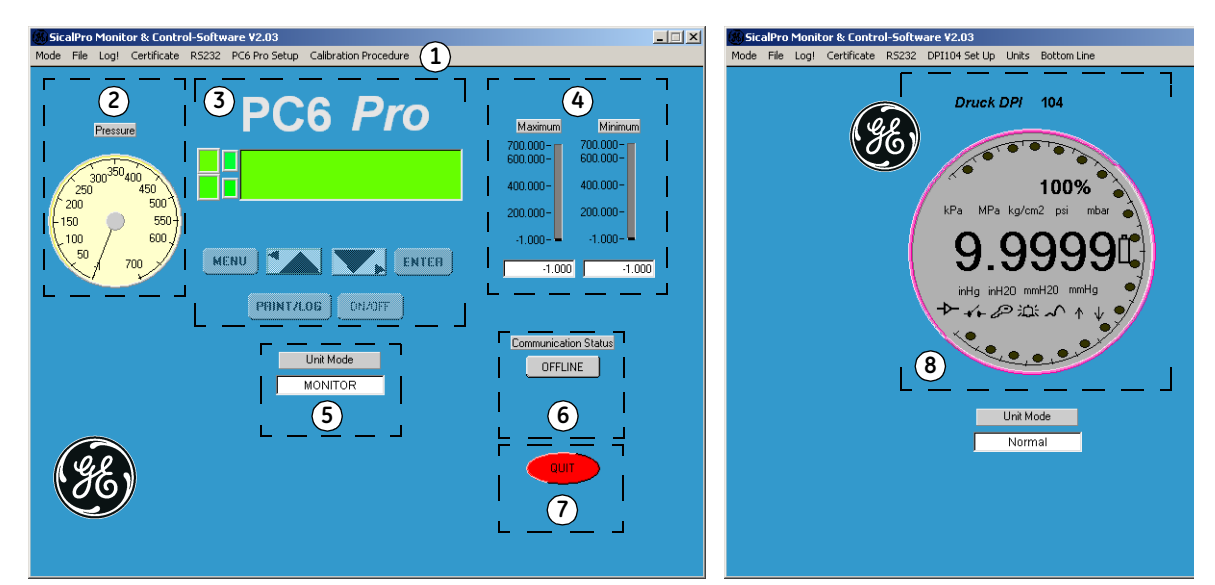

*(a) PC6-IDOS/PC6-IS: Special and common SiCalPro functions*

*(b) DPI 104/DPI 104-IS (Part only): Special SiCalPro functions*

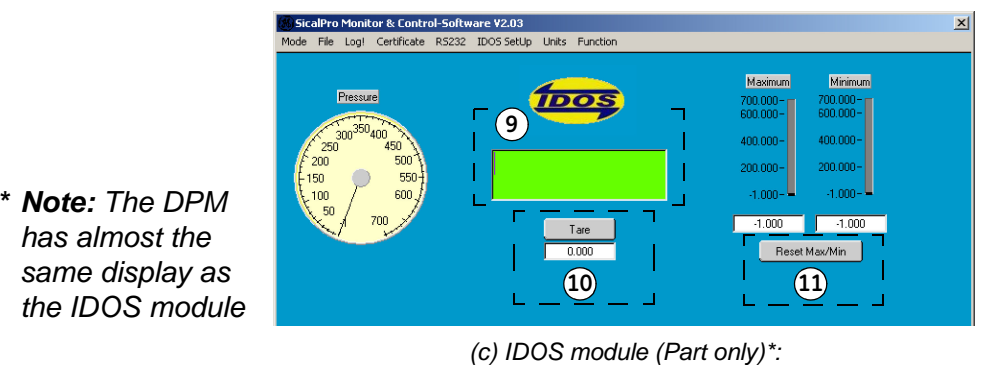

<span id="page-9-1"></span>*Special SiCalPro functions*

<span id="page-9-0"></span>*Figure 2-3: Example start up displays - Main functions*

<span id="page-10-0"></span>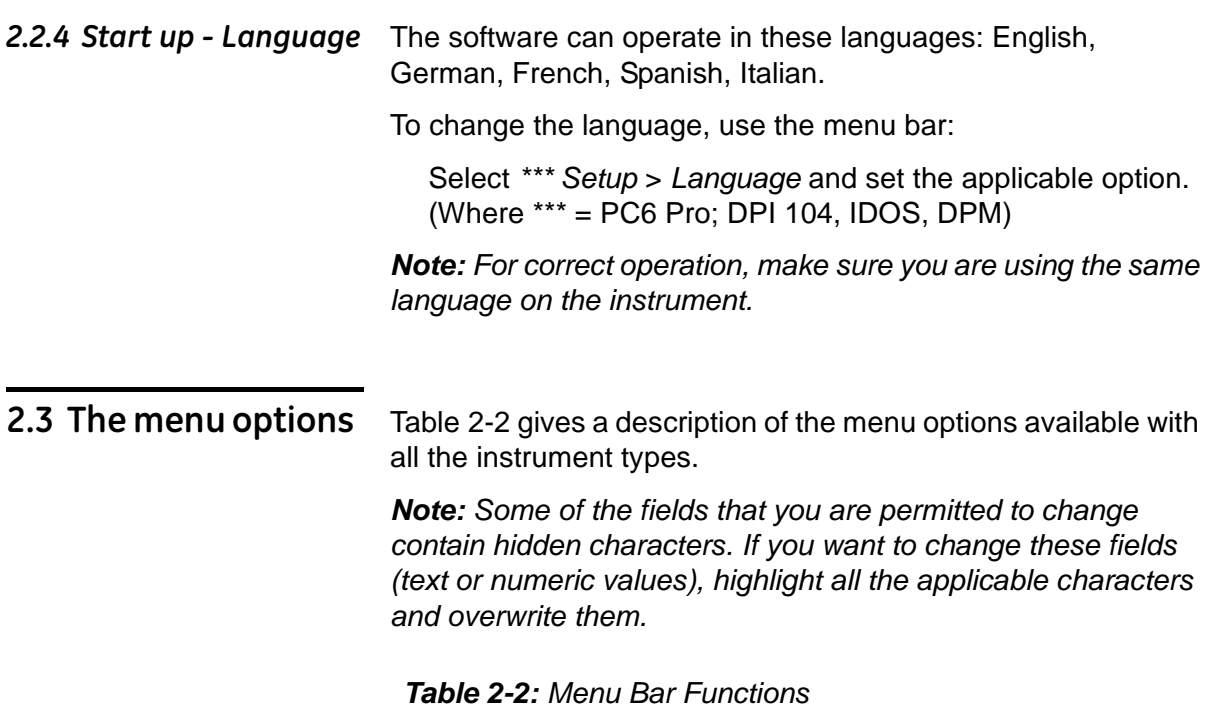

<span id="page-10-2"></span><span id="page-10-1"></span>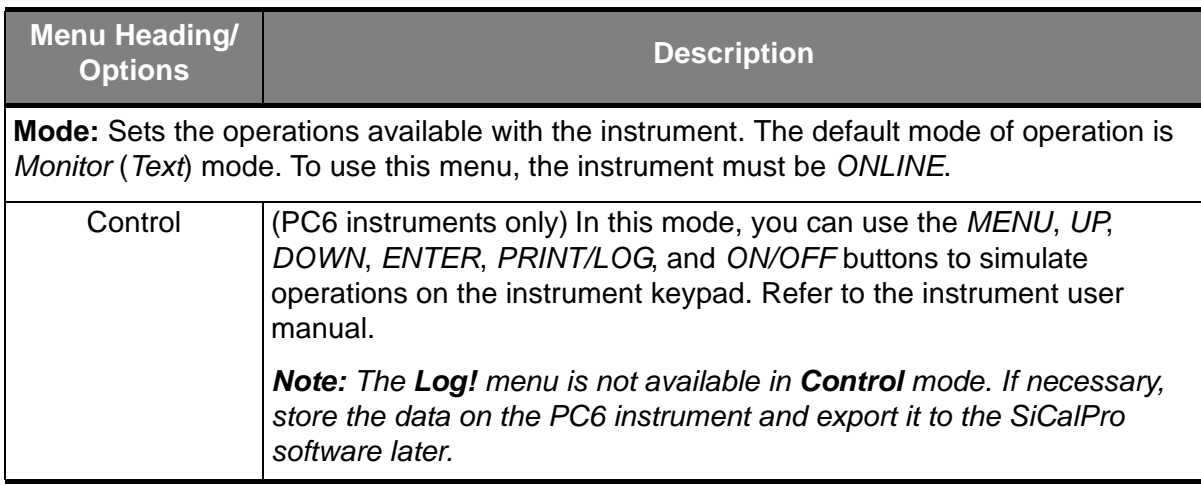

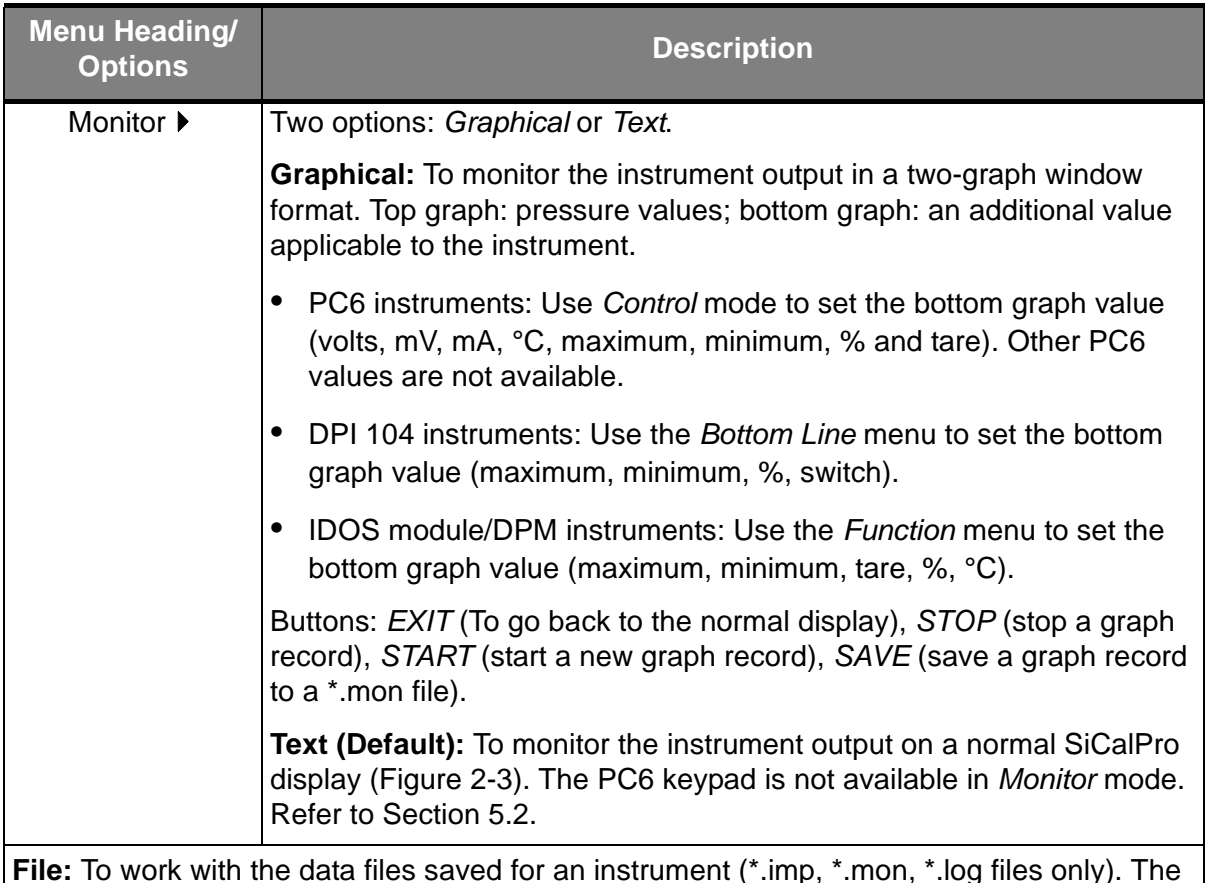

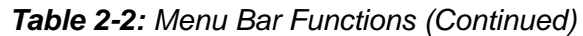

**File:** To work with the data files saved for an instrument (\*.imp, \*.mon, \*.log files only). The \*.imp files from a PC6 instrument contain data from a completed calibration procedure or normal log data.

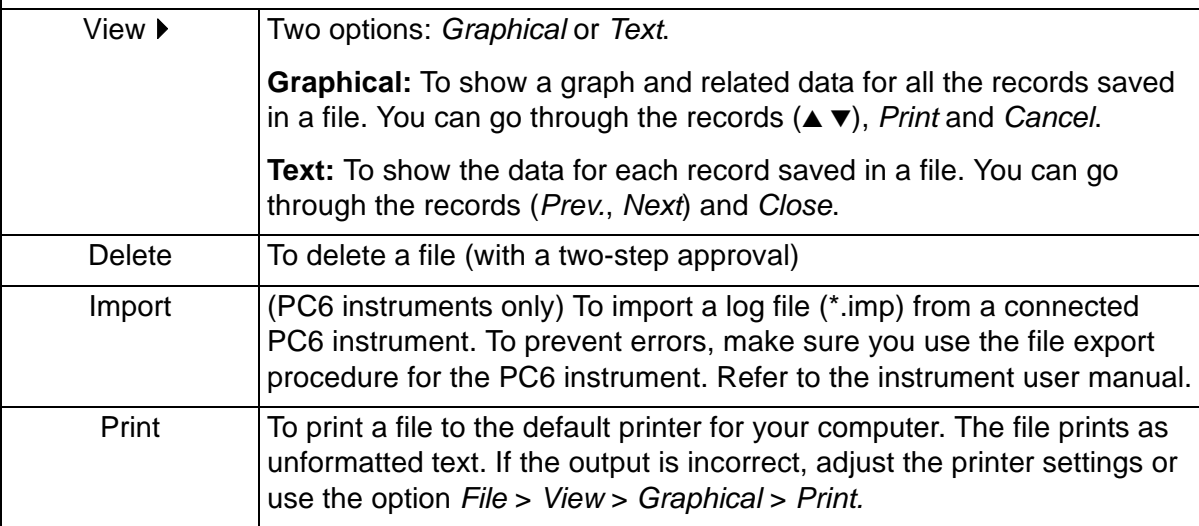

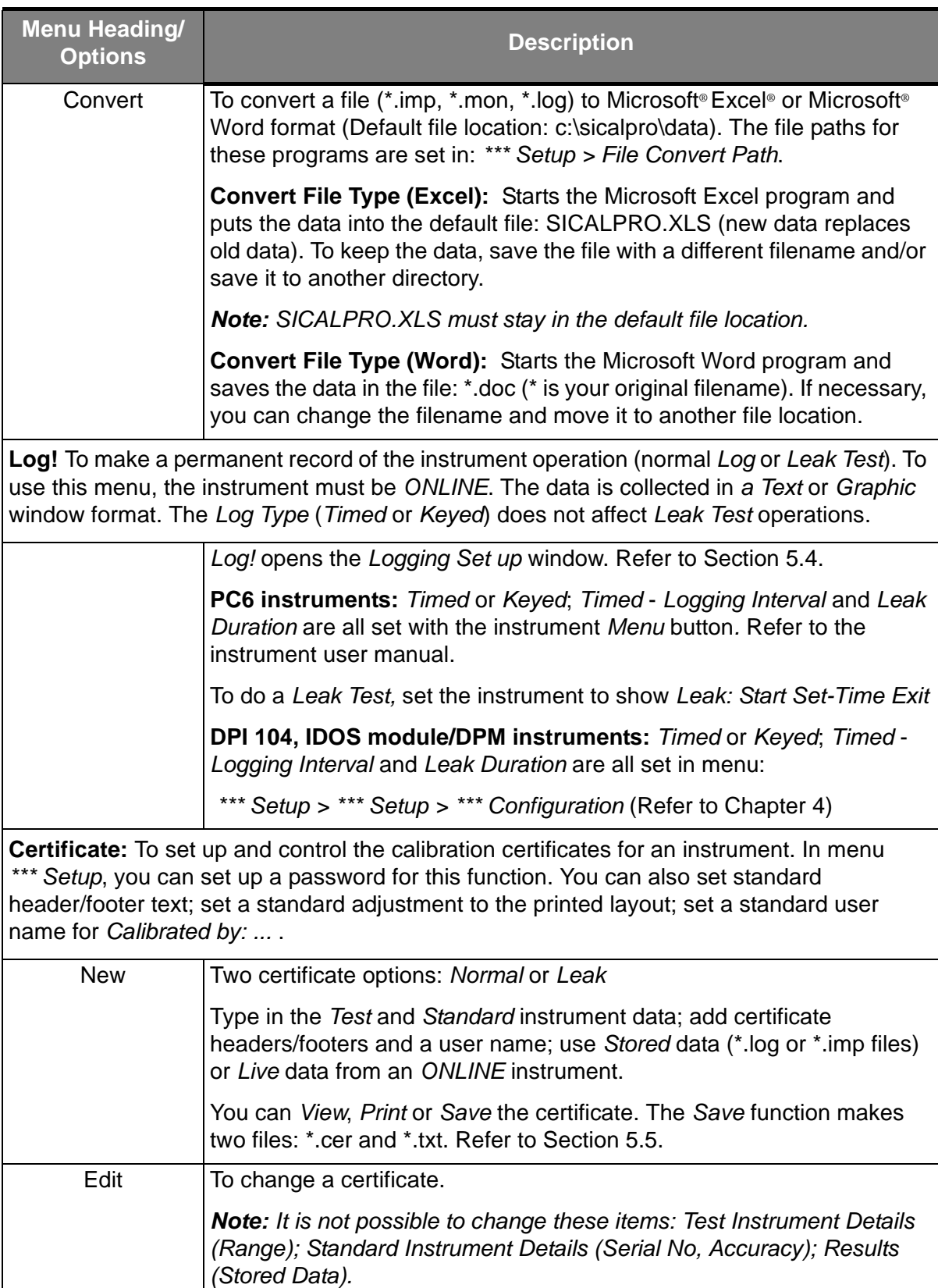

#### *Table 2-2: Menu Bar Functions (Continued)*

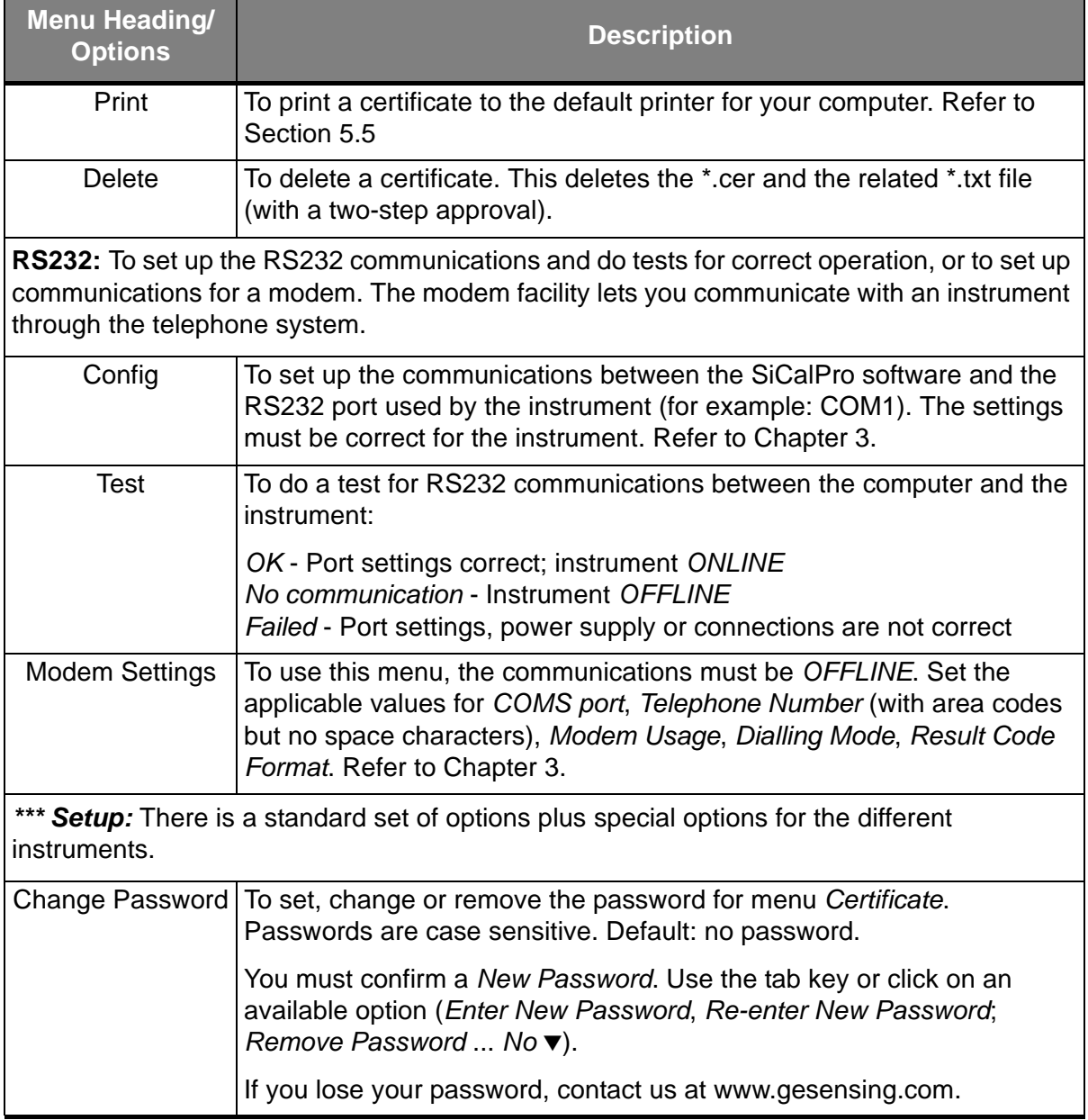

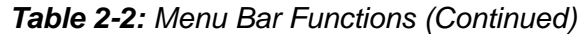

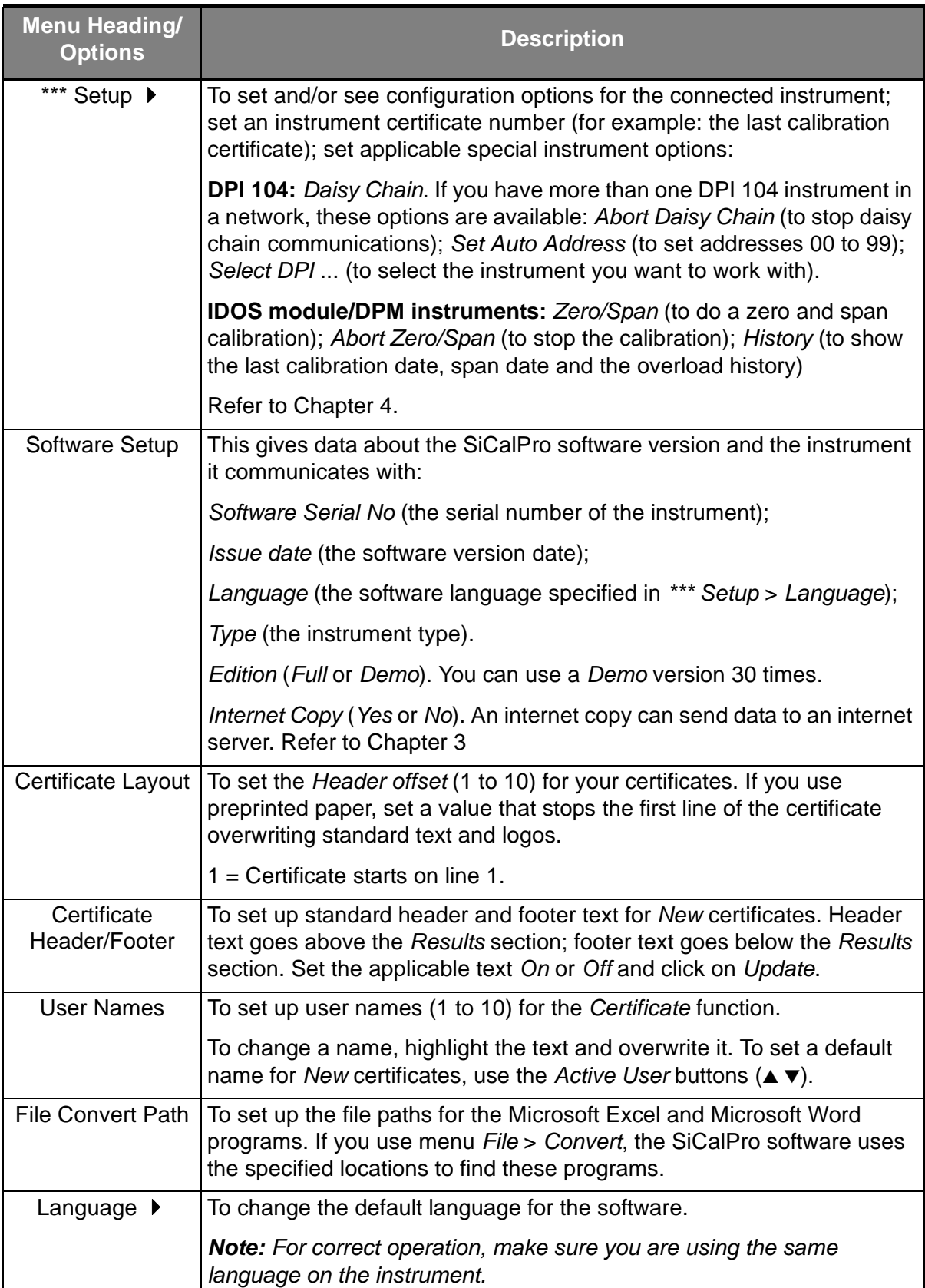

#### *Table 2-2: Menu Bar Functions (Continued)*

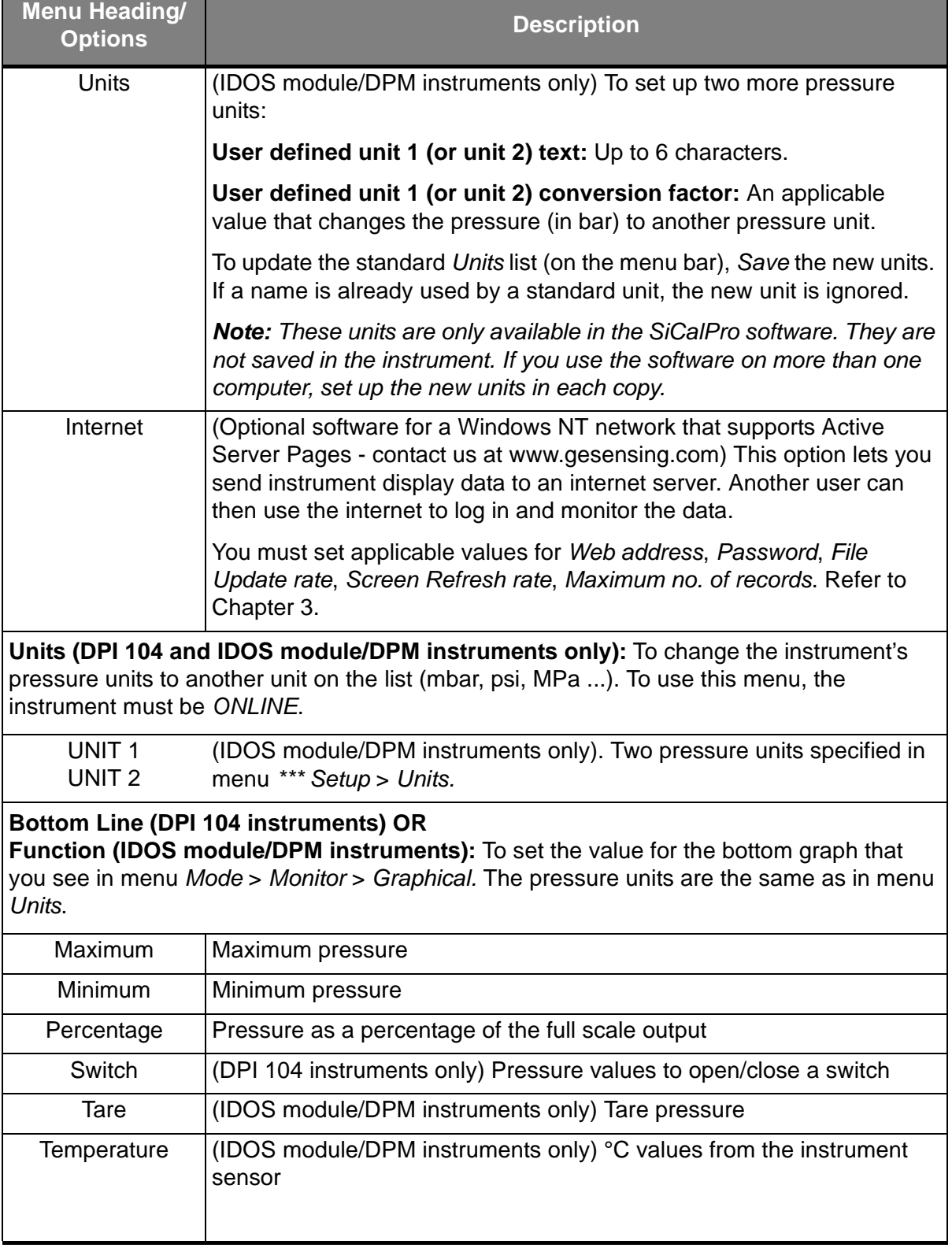

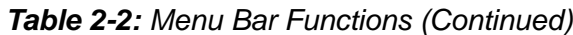

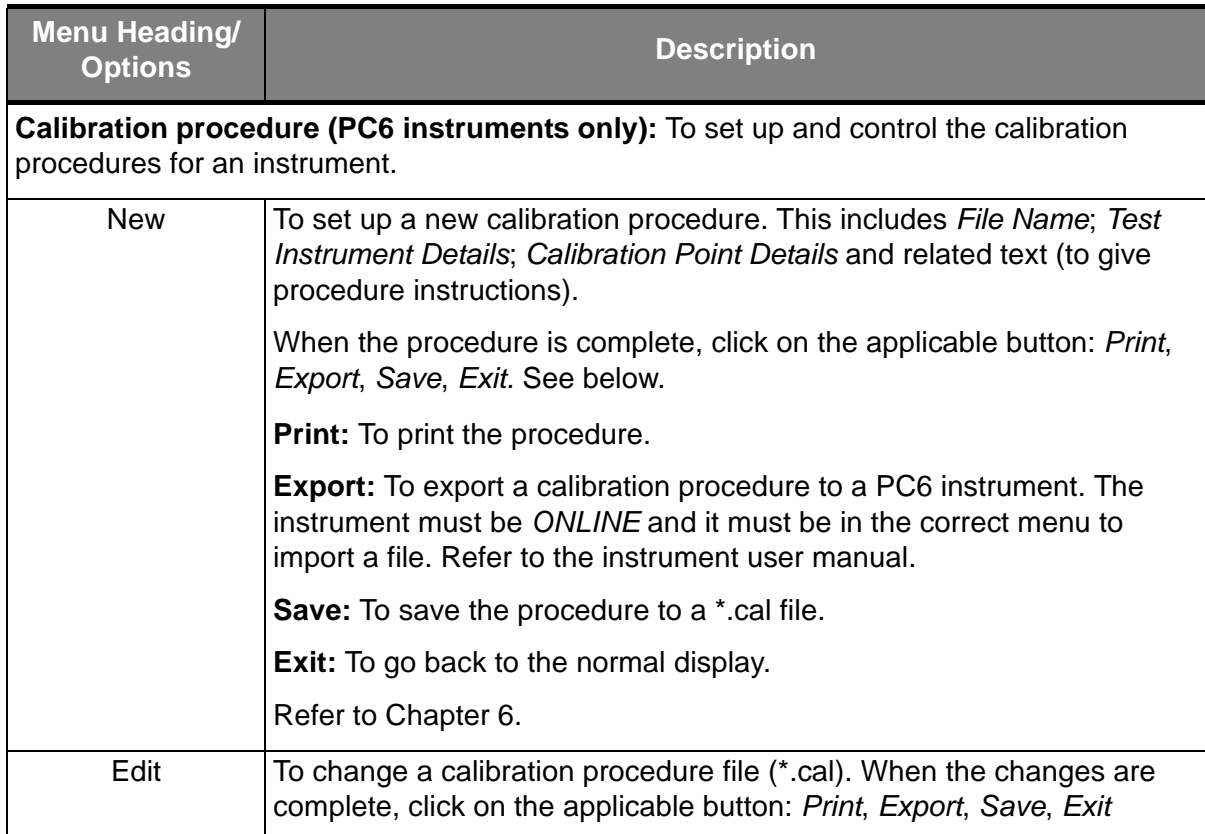

#### *Table 2-2: Menu Bar Functions (Continued)*

# <span id="page-17-3"></span><span id="page-17-0"></span>**Chapter 3: Instrument communications**

<span id="page-17-2"></span><span id="page-17-1"></span>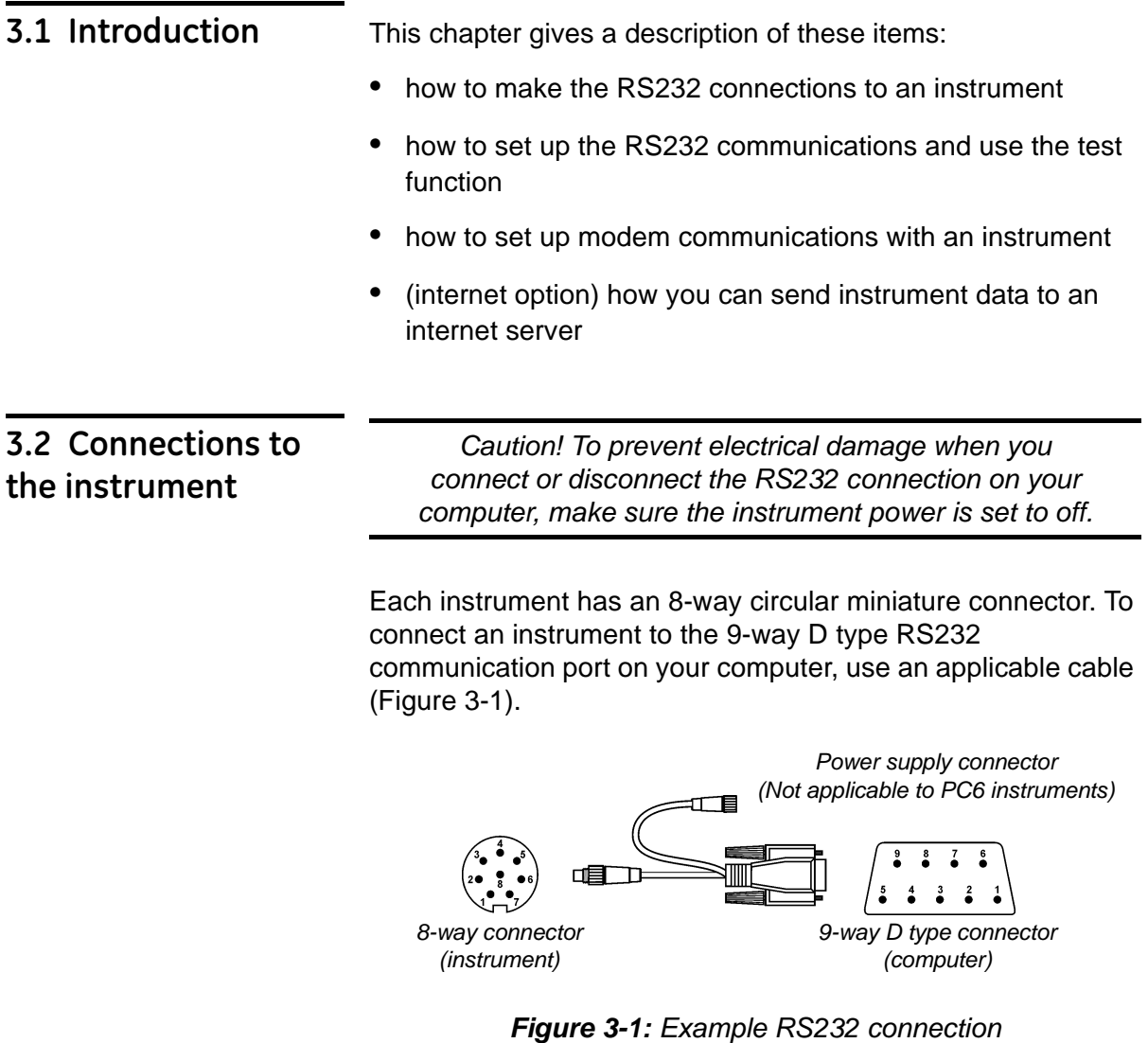

*(instrument to computer)*

<span id="page-17-4"></span>For the applicable connection instructions, refer to the user manuals for the instrument and the computer.

#### <span id="page-18-0"></span>**3.3 Set up the RS232 communications**

To use this software with an attached instrument, you must set up the necessary data for the *PC Port Configuration* ([Figure 3-2\)](#page-18-2). To make sure it is working correctly, use the test function.

- <span id="page-18-1"></span>*3.3.1 RS232 configuration procedure*
- **1.** On the menu bar, click on *RS232* > *Config*. [Figure 3-2](#page-18-2)  shows the window that opens.

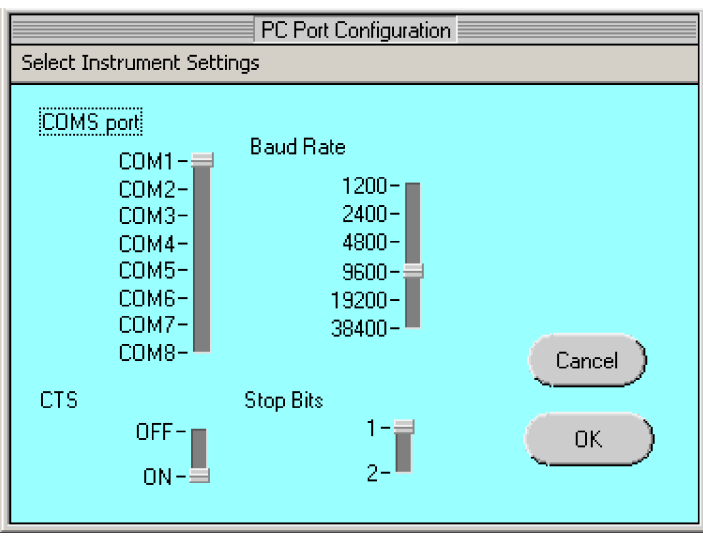

*Figure 3-2: Example display - PC port configuration*

<span id="page-18-2"></span>**2.** Set the applicable values:

**COMS port:** The RS232 communications port that the instrument is using. Usually this is COM1. To use a computer to monitor more than one instrument at a time, you must have more than one RS232 communications port.

**Baud Rate:** The data transmission rate for the instrument (in bits per second). Usually this is 9600.

*Note: For the IDOS module, the baud rate is 19200; for PC6 and DPM instruments, it is possible to set different rates (refer to the instrument settings).*

**Stop Bits:** To indicate the end of a data word. Usually this is set to 1. For PC6 and DPM instruments, it is possible to have 2 stop bits (refer to the instrument settings).

**CTS:** (Clear to Send). A signal to indicate that the computer is ready to receive data. Usually this is set to ON.

**3.** To accept the settings, click on *OK* and wait for the software to make the changes.

<span id="page-19-3"></span><span id="page-19-2"></span><span id="page-19-1"></span><span id="page-19-0"></span>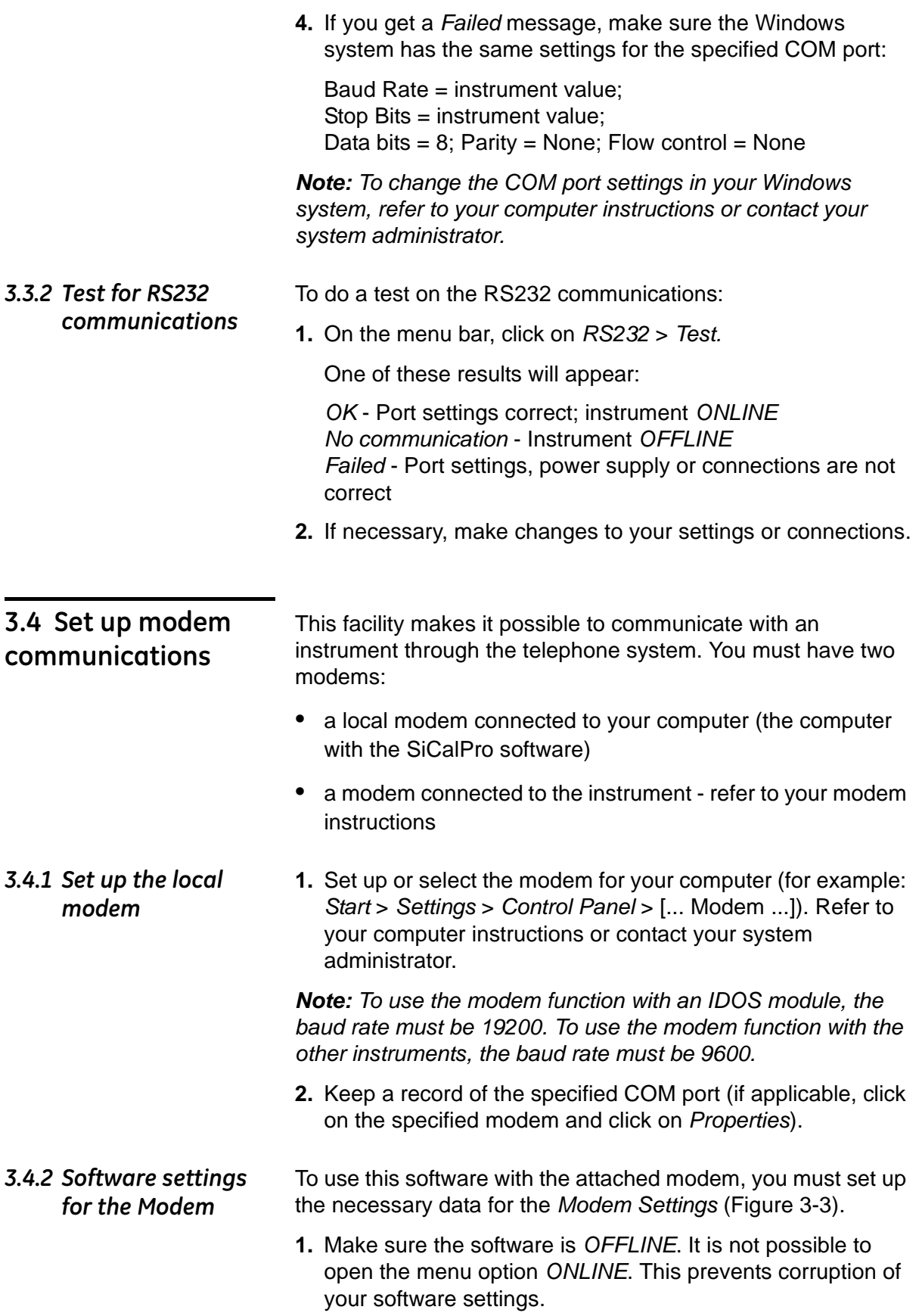

**2.** On the menu bar, click on *RS232* > *Modem Settings*. [Figure 3-3](#page-20-0) shows an example of the display that opens.

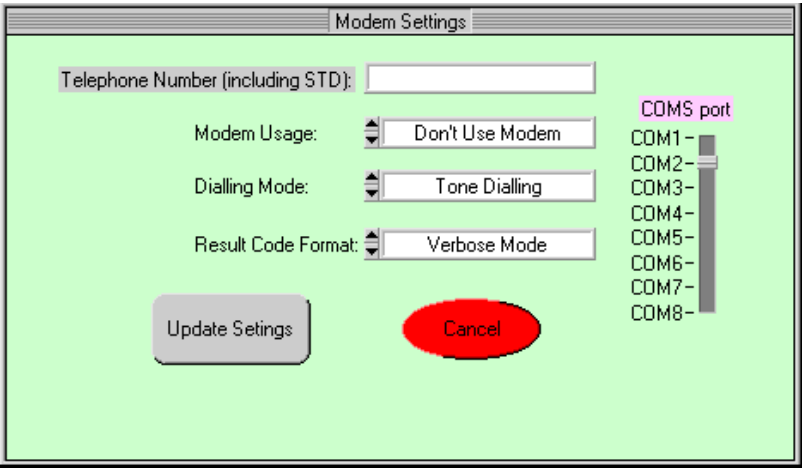

*Figure 3-3: Example display - Modem Settings*

<span id="page-20-0"></span>**3.** Set the applicable values:

**COMS port:** The RS232 communications port that the modem is using.

**Telephone Number (...):** The number for the telephone connected to the instrument. Include all area codes but no space characters.

**Modem Usage:** Set this to *Use Modem*.

**Dialling Mode:** Default: *Tone Dialling*. Modern telephone exchanges use tone dialling (a tone for each number). If the exchange uses pulse dialling (a series of 'clicks'), set this to *Pulse Dialling*.

**Result Code Format:** Default: *Verbose Mode*. If you have communication problems with the modem, try the alternative *Terse Mode*.

- **4.** To accept the settings, click on *Update Settings* and wait for the software to make the changes.
- **5.** To start using the modem, click on *OFFLINE.* A modem status panel shows the telephone number your are dialling and the communication status.
- **6.** To close the modem connection, click on *ONLINE*.

*Note: If there is a communications failure or if you click on QUIT to close the program, this also disconnects the modem.*

<span id="page-21-2"></span><span id="page-21-1"></span><span id="page-21-0"></span>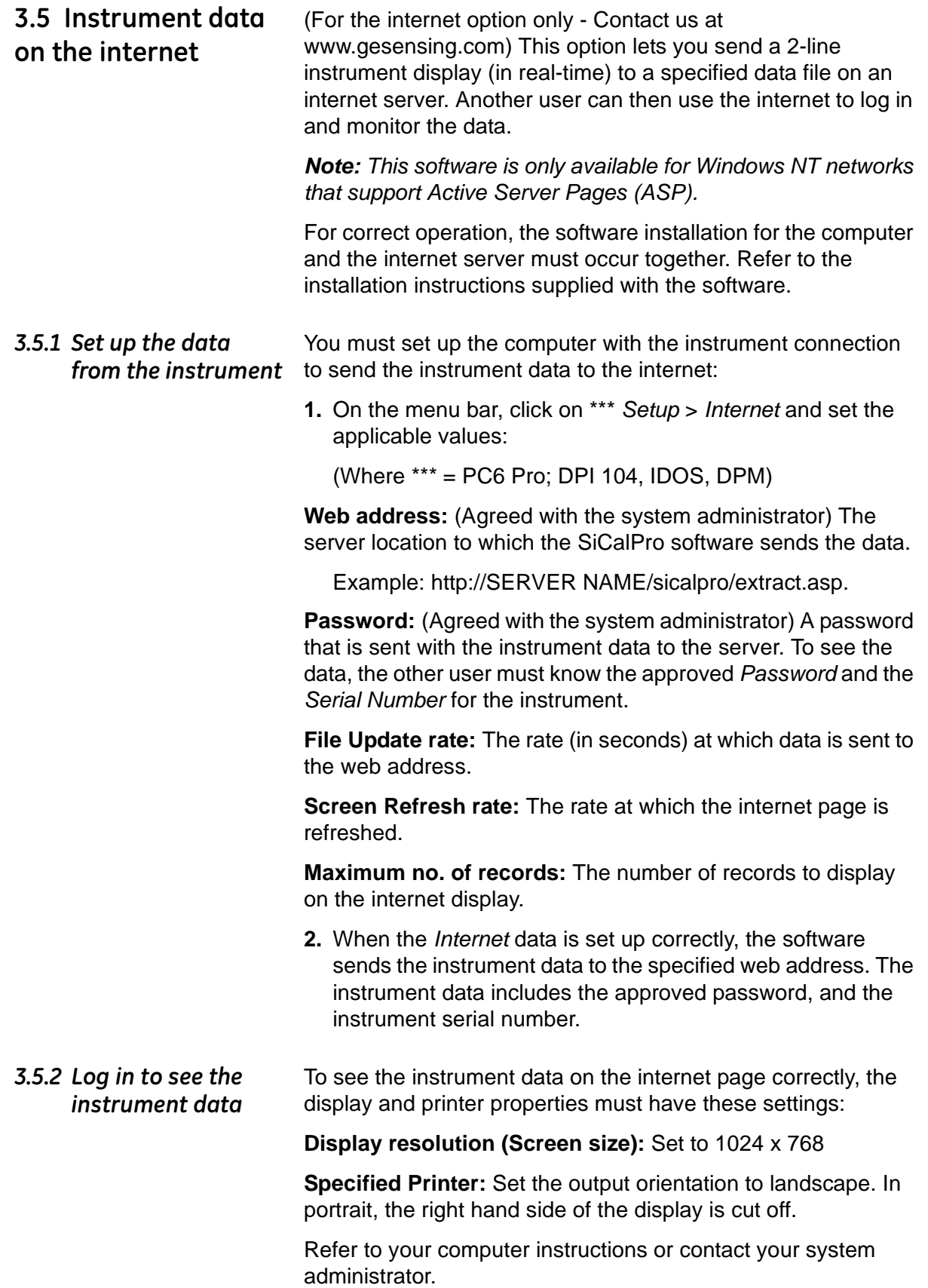

When instrument data is available, use these steps to log in:

**1.** Type in the internet path to view the data.

Example: http://SERVER NAME/sicalpro/login.asp

**2.** On the login display, type in the approved *Password* and the instrument *Serial Number.*

# <span id="page-23-4"></span><span id="page-23-0"></span>**Chapter 4: Instrument configuration**

<span id="page-23-3"></span><span id="page-23-2"></span><span id="page-23-1"></span>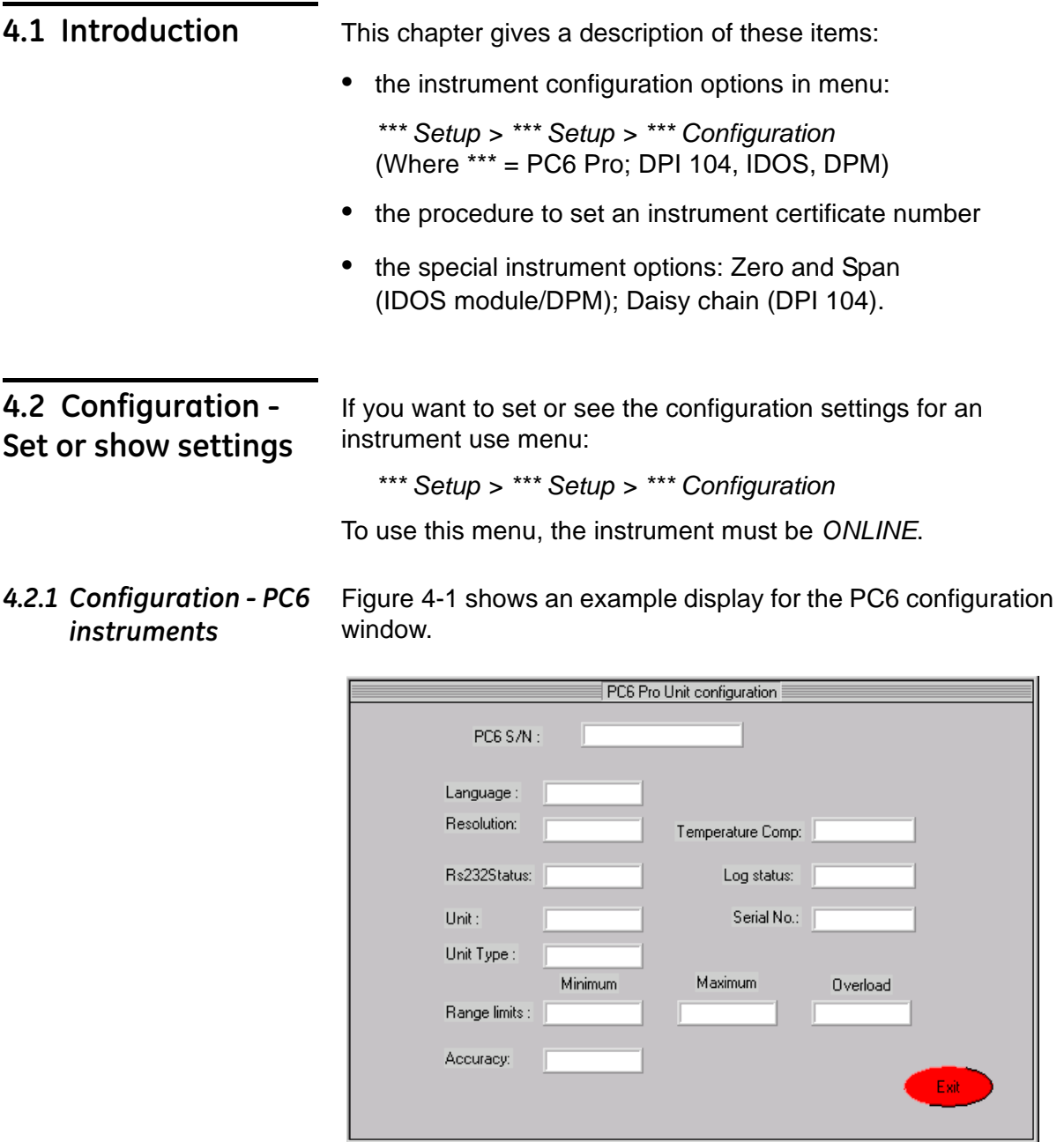

<span id="page-23-5"></span>*Figure 4-1: Example display - Instrument configuration (PC6 Instruments)*

It is not possible to change the PC6 settings in this window (Language; Resolution; Log Status). To make changes to the instrument configuration, use menu:

*Mode* > *Control*. Refer to [Section 5.2.1](#page-29-5).

<span id="page-24-0"></span>*4.2.2 Configuration - DPI 104 instruments*

[Figure 4-2](#page-24-1) shows an example display for the DPI 104 configuration window.

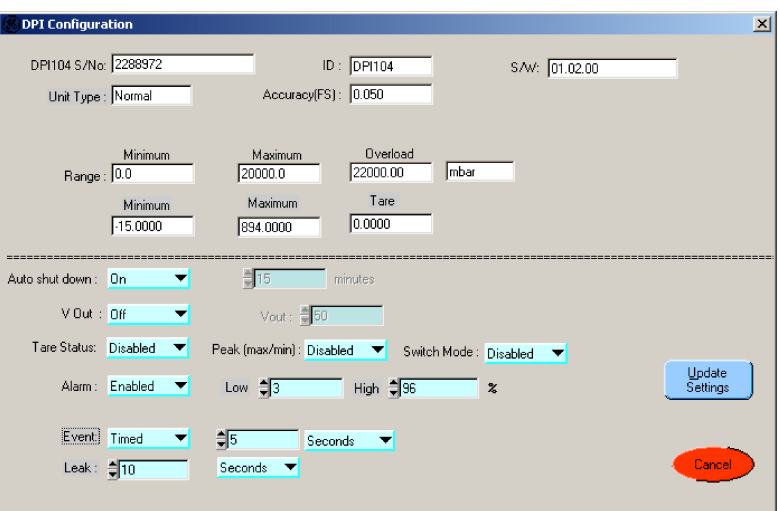

<span id="page-24-1"></span>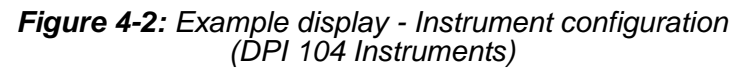

You cannot change the settings (white) in the top half of this window. To change the units, use menu: *Units*

*Button options* **Cancel:** To cancel/close the operation and go back to the normal display.

**Update Settings:** To make the changes to the instrument.

- *Procedure* You can change all the options or values shown in blue:
	- **1.** Click on the applicable option or value.
	- **2.** Use **▲** or ▼ (screen or keyboard) to change the options or values.
	- **•** *Event* and *Leak* settings: SiCalPro software functions for menu *Log!* and *Certificate*. Refer to [Chapter 5.](#page-29-6)

**Event:** *Keyed* or *Timed*.

*Keyed*: The *Log!* function uses a key press to make a record.

*Timed*: The *Log!* function makes records at the specified time intervals (seconds, minutes, hours or days). Because the interval is for *Timed* and *Leak* operations, set *Leak* duration ≥ *Timed* interval.

**Leak:** The *Log!* and *Certificate* functions use the specified *Leak* duration to do a *Leak Test.* Set *Leak* duration ≥ *Timed* interval.

**•** All the other settings: DPI 104 instrument functions (refer to the instrument user manual)

- **3.** To accept the settings, click on *Update Settings* and wait for the software to make the changes to the instrument.
- **4.** To close the window, click on *Cancel*.

#### <span id="page-25-0"></span>*4.2.3 Configuration - IDOS/DPM instruments*

[Figure 4-3](#page-25-1) shows an example display for the DPM configuration window. The IDOS module is almost the same.

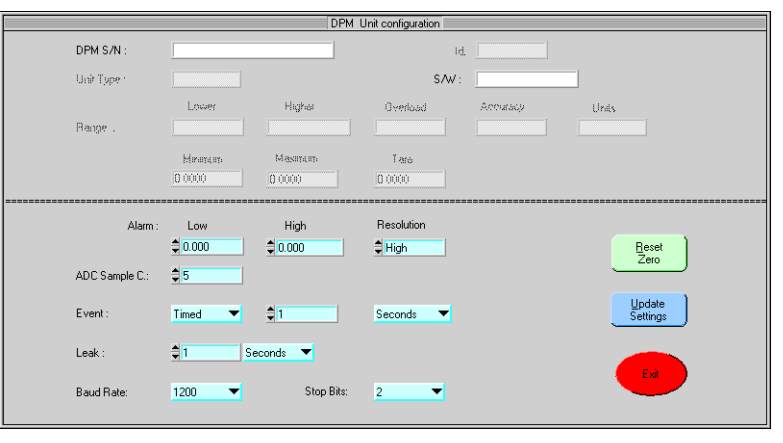

<span id="page-25-1"></span>*Figure 4-3: Example display - Instrument configuration (IDOS/DPM Instruments)*

You cannot change the settings (white) in the top half of this window. To change the units, use menu: *Units*

*Button options* **Exit:** To cancel/close the operation and go back to the normal display.

**Update Settings:** To make the changes to the instrument.

**Reset Zero:** To do a permanent zero offset to the instrument.

- *Procedure* You can change all the options or values shown in blue:
	- **1.** Click on the applicable option or value.
	- **2.** Use **▲** or  $\blacktriangledown$  to change the options or values:
	- **•** *Event* and *Leak* settings: These are SiCalPro software functions for menu *Log!* and *Certificate*. Refer to [Chapter 5.](#page-29-6)

#### **Event:** *Keyed* or *Timed*.

*Keyed*: The *Log!* function uses a key press to make a record.

*Timed*: The *Log!* function makes records at the specified time intervals (seconds, minutes, hours or days). Because the interval is for *Timed* and *Leak* operations, set *Leak* duration ≥ *Timed* interval.

**Leak:** The *Log!* and *Certificate* functions use the specified *Leak* duration to do a *Leak Test.* Set *Leak* duration ≥ *Timed* interval.

<span id="page-26-1"></span><span id="page-26-0"></span>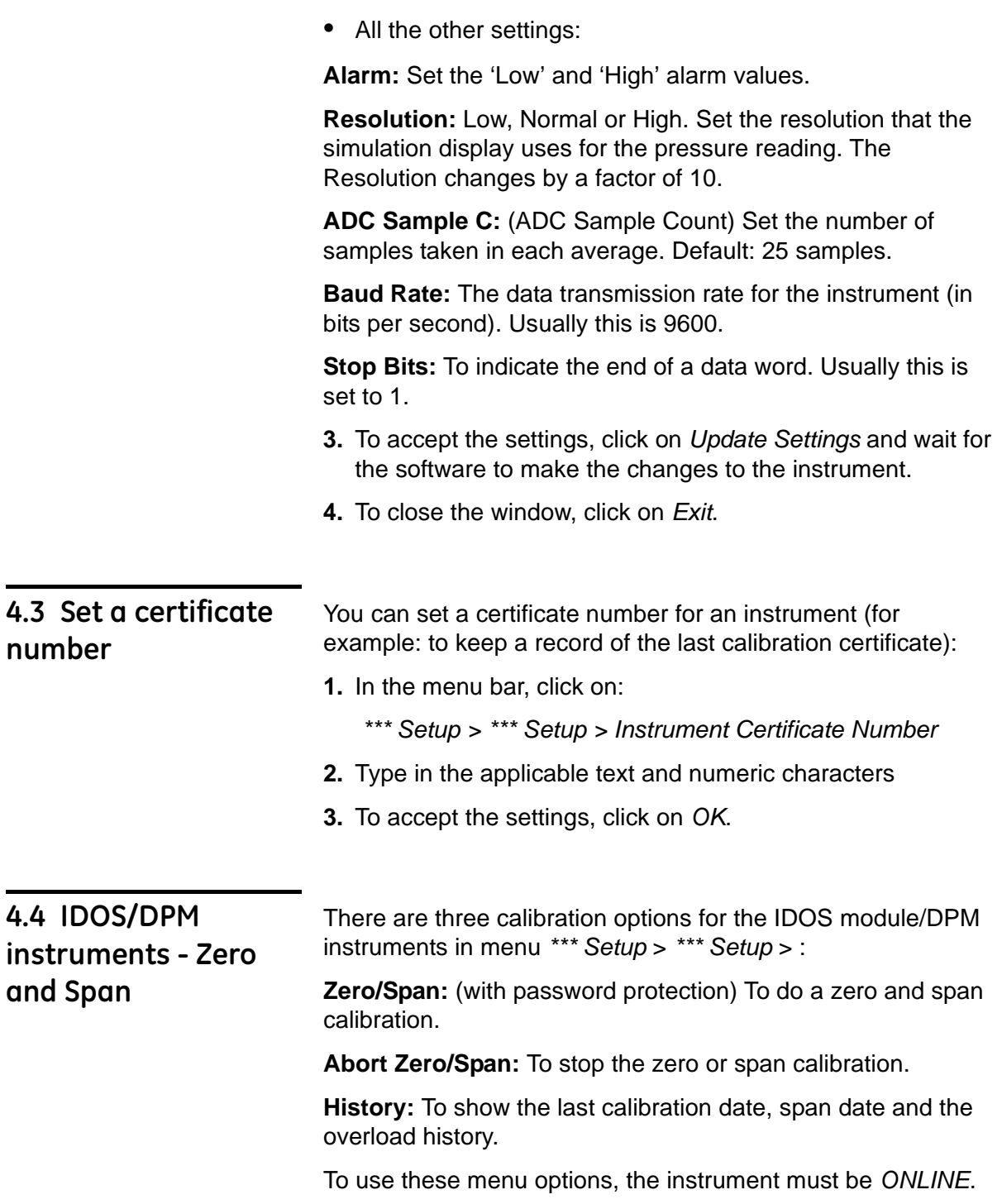

<span id="page-27-0"></span>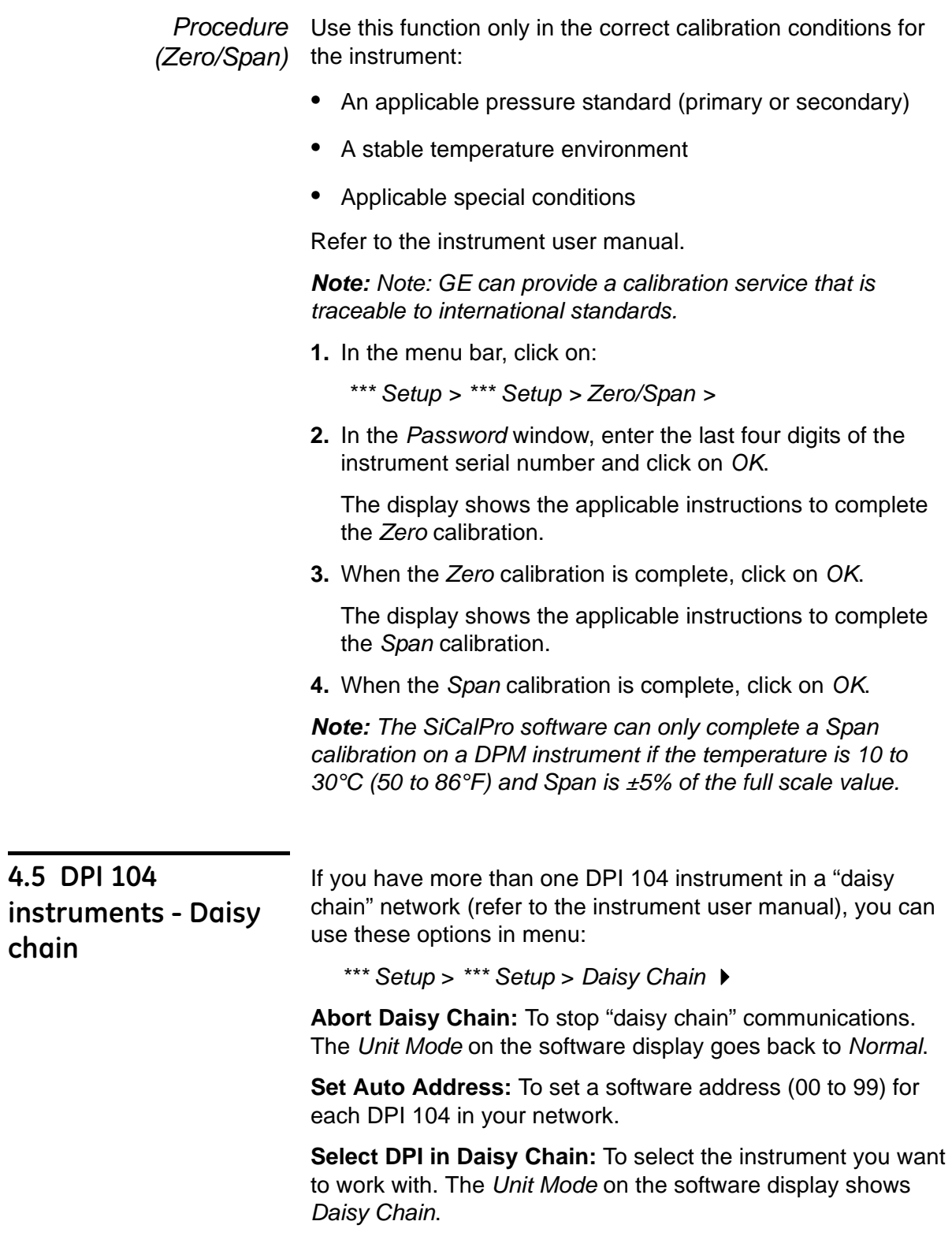

*(Daisy Chain)*

- *Procedure*  **1.** Make sure the "daisy chain" connections to your computer are correct (refer to the instrument user manual).
	- **2.** In the menu bar, click on:

*\*\*\* Setup > \*\*\* Setup > Daisy Chain > Set Auto Address >*

**3.** *Start Auto Address starting from 00 - Yes/No*:

To accept the *Auto Address* option, click on *Yes.* The software sets a number for each unit.

If the network connection is permanent, it is not necessary to do this every time you use the software

**4.** In the menu bar, click on:

*\*\*\* Setup > \*\*\* Setup > Daisy Chain > Select DPI in Daisy Chain >* See [Figure 4-4](#page-28-0).

![](_page_28_Picture_138.jpeg)

<span id="page-28-0"></span>*Figure 4-4: Example display - Select DPI 104 Daisy address*

- **5.** To select a DPI 104 instrument, click on one of the available options and click on *Select*. The *Unit Mode* on the software display shows *Daisy Chain*.
- **6.** If necessary, you can move the selection window to one side and make other selections later. To close the window, click on *Cancel*.
- **7.** To work with the specified DPI 104 instrument, click on *ONLINE*.

You continue to work with the specified instrument until you choose another instrument, stop the communications or close the software.

# <span id="page-29-6"></span><span id="page-29-0"></span>**Chapter 5: Menu operations**

<span id="page-29-4"></span><span id="page-29-2"></span><span id="page-29-1"></span>![](_page_29_Picture_179.jpeg)

<span id="page-29-5"></span><span id="page-29-3"></span>![](_page_29_Picture_2.jpeg)

*Figure 5-1: Example PC6 display - Control Mode*

<span id="page-29-7"></span>To use the instrument keypad, refer to the instrument user manual.

*Note: The Log! menu is not available in Control mode. If necessary, store the data on the PC6 instrument and export it to the SiCalPro software later.*

<span id="page-30-0"></span>*5.2.2 Monitor Mode* Use menu: *Mode* > *Monitor* (*Graphical* or *Text*) >

- **•** *Monitor* (*Text*) mode shows the instrument output on a normal SiCalPro display (See [Figure 2-3](#page-9-1)).
- **•** *Monitor* (*Graphical*) mode shows the instrument output in a two-graph window format (See [Figure 5-2](#page-30-1)).

![](_page_30_Figure_5.jpeg)

<span id="page-30-1"></span>*Figure 5-2: Example display - Graphical Mode*

*Display information* The top graph shows pressure values. The bottom graph shows an additional value applicable to the instrument.

- **•** PC6 instruments: Use *Control* mode to set the bottom graph value (volts, mV, mA, °C, maximum, minimum, % and tare). Other PC6 values are not available.
- **•** DPI 104 instruments: Use the *Bottom Line* menu to set the bottom graph value (maximum, minimum, %, switch).
- **•** IDOS module/DPM instruments: Use the *Function* menu to set the bottom graph value (maximum, minimum, tare, %,  $\mathrm{^{\circ}C}$ ).

The display includes: instrument serial number; record start time and date; total number of records; alarm conditions, maximum/minimum and real-time output for the two graphs.

*Button options* **SAVE:** To save a graph record to a \*.mon file. Set an applicable file name and file location. You can then use menu *File* to *View* and *Print* the results.

> **START:** To start a new graph record. This discards the old set of records.

**STOP:** To stop a graph record.

**Cancel:** To cancel/close the operation and go back to the normal display.

<span id="page-31-0"></span>![](_page_31_Picture_199.jpeg)

can: View, Delete, Import (PC6 instruments only), Print, and Convert files (convert to a Microsoft Excel spreadsheet or a Microsoft Word document).

- 
- <span id="page-31-1"></span>*5.3.1 View files* **1.** Use menu: *File* > *View* (*Graphical* or *Text*). A file selection window opens.
	- **2.** If necessary, select a different *Directory.* Then select a file name from the list and click on *OK. >*
	- **•** *View* (*Graphical*) shows the specified instrument file in a two-graph window format that includes all the records (See [Figure 5-3\)](#page-31-2).
	- **•** *View* (*Text*) shows the specified instrument file in a text format - one record at a time (See [Figure 5-4](#page-32-2)).

![](_page_31_Figure_8.jpeg)

<span id="page-31-2"></span>*Figure 5-3: Example display - Graphical view*

*Display information* The top graph shows pressure values. The bottom graph shows an additional value applicable to the instrument. To set the bottom graph, refer to [Section 5.2.2](#page-30-0).

> The display includes: file name and location; instrument type; instrument serial number; current record; record start time and date/end time and date; total number of records; alarm conditions, maximum/minimum and output values for the current record.

*Button options* **Print:** To print the display for the specified record. A print window lets you set the necessary print options. If there is a print error, set the option to *Use Bitmap Printing*.

**Record (▲ ▼):** To go through the records in the file. For each change in record, a bar moves across the two graphs. (Alternative: Use your mouse to drag the bar across the graph).

**Cancel:** To cancel/close the operation and go back to the normal display.

![](_page_32_Picture_142.jpeg)

<span id="page-32-2"></span>*Figure 5-4: Example display - Text view*

<span id="page-32-1"></span><span id="page-32-0"></span>

|                       | Display information This display shows the data one record at a time.                                                                                                    |
|-----------------------|----------------------------------------------------------------------------------------------------|
| <b>Button options</b> | Record Num. ( $\blacktriangle$ $\blacktriangledown$ ); Prev., Next: To go through the records in<br>the file.                                                                                             |
|                       | <b>Close:</b> To close the window and return to the normal display.                                                                                                    |
| 5.3.2 Delete files    | 1. Use menu: File > Delete. A file selection window opens.                                                                                                    |
|                       | 2. If necessary, select a different Directory. Then select a file<br>name from the list and click on $OK. >$                                                                                              |
|                       | 3. Delete File Yes/No: To accept the Delete File option, click on<br>Yes.                                                                                                    |
| 5.3.3 Import files    | (PC6 instruments only) Use this option to import a log file<br>(*.imp) from a connected PC6 instrument. The *.imp files can<br>contain data from a completed calibration procedure or normal<br>log data. |
|                       | <b>Procedure</b> 1. Connect the PC6 instrument and click on ONLINE                                                                                                    |
|                       | 2. Use the file export procedure for the PC6 instrument. Refer<br>to the instrument user manual.                                                                                                    |
|                       | 3. Use the SiCalPro software menu: File > Import. A file<br>selection window opens.                                                                                                    |
|                       |                                                                                                    |
|                       |                                                                                                    |
|                       |                                                                                                    |

- <span id="page-33-0"></span>*5.3.4 Print files* **1.** Use menu: *File* > *Print*. A file selection window opens.
	- **2.** If necessary, select a different *Directory.* Then select a file name (\*.log; \*.imp; \*.mon) from the list and click on *OK. >*

The file prints to the default printer for your computer as unformatted text. If the output is incorrect, adjust the printer settings or use the option *File* > *View* > *Graphical* > *Print.*

<span id="page-33-1"></span>*5.3.5 Convert files* Use this option to convert a file (\*.log; \*.imp; \*.mon) to Microsoft Excel or Microsoft Word format.

> *Note: Make sure the file paths for these programs are set up correctly in menu: \*\*\* Set Up > File Convert Path.*

- *Procedure* **1.** Use menu: *File* > *Convert*. A file selection window opens.
	- **2.** If necessary, select a different *Directory.* Then select a file name from the list and click on *OK. > See* [Figure 5-5.](#page-33-2)

![](_page_33_Picture_166.jpeg)

*Figure 5-5: Example display - Convert window*

- <span id="page-33-2"></span>**3.** Select one of the options (*Excel* or *Word*) and click on *OK*. > See [Option 1](#page-33-3) / [Option 2](#page-33-4)
- <span id="page-33-3"></span>*Option 1* **Convert File Type (Excel):** Starts the Microsoft Excel program and puts the data into the default file: SICALPRO.XLS (new data replaces old data).

To keep the data, save the file with a different file name and/or save it to another directory.

*Note: SICALPRO.XLS must stay in the default file location.*

<span id="page-33-4"></span>*Option 2* **Convert File Type (Word):** Starts the Microsoft Word program and saves the data in the file: \*.doc (\* is your original file name).

> If necessary, you can change the file name and/or move it to another file location.

<span id="page-34-1"></span><span id="page-34-0"></span>![](_page_34_Picture_195.jpeg)

The data is collected in *a Text* or *Graphic* window format ([Figure 5-7\)](#page-35-0).

*Starting procedure* **1.** Use menu: *Log!* > See [Figure 5-6](#page-34-2)

![](_page_34_Picture_196.jpeg)

*Figure 5-6: Example display - Logging set up*

- <span id="page-34-2"></span>**2.** The *Log Type* (*Timed* or *Keyed Event*), and leak settings (*Leak Duration* and *Logging Interval*) are part of the instrument set up.
- **•** PC6 instruments: To change the *Event* and *Leak* settings, use the instrument *Menu* button (See [Section 5.2.1](#page-29-3)).
- **•** DPI 104 and IDOS module/DPM instruments: To change the *Event* and *Leak* settings, use menu:

*\*\*\* Setup > \*\*\* Setup > \*\*\* Configuration* ([Chapter 4\)](#page-23-4)

- *Procedure*  **1.** For *Log / Leak*: Select *Log*
	- *(Log)* **2.** For *Display Mode:* Select *Graphic* or *Text.*

<span id="page-34-3"></span>[Figure 5-7](#page-35-0) shows the difference between the two options.

- **3.** Set the applicable ... *Number of Records* (▲ ▼).
- **4.** To accept the settings, click on *OK.*
- **5.** In the window that opens, set a file name and file location for the \*.log file and click on *OK*. >

[Figure 5-7](#page-35-0) shows the type of display that you see and use for each option (*Graphic* or *Text -* specified in [step 2\)](#page-34-3).

*Note: [Figure 5-7](#page-35-0) shows the displays when the Log Type is Keyed (records are made with the EVENT button). If the Log Type is Timed, the EVENT button is greyed out.* 

*Button options (Log)* **EVENT:** *Log Type* (*Keyed*) only. Each time you select this key, you make a record of the instrument values.

**START:** To start the sequence of records.

**STOP:** To stop the sequence of records. You get the option to save the available records before the window closes.

**Cancel or Abort:** To cancel/close the operation and go back to the normal display.

![](_page_35_Picture_178.jpeg)

<span id="page-35-0"></span>*Figure 5-7: Example display - Log (Text or Graphic)*

**6.** To start a set of records, click on *START. >*

*Log Type* (*Keyed*): Click on *EVENT* to make each record. When you reach the number of records specified in step 3, you get a *Logging* message ("... File stored").

*Log Type* (*Timed*): The software uses the specified *Logging Interval* until it reaches the number of records specified in step 3. You get a *Logging* message ("... File stored").

**7.** When you get the *Logging* message, click on *OK*. The normal display is available again.

*Procedure (Leak Test) Note: PC6 instruments only. The instrument display must show Leak: Start Set-Time Exit (Refer to the instrument user manual).*

- **1.** For *Log / Leak*: Select *Leak Test*
- <span id="page-35-1"></span>**2.** For *Display Mode:* Select *Graphic* or *Text.*

[Figure 5-8](#page-36-0) shows the difference between the two options.

**3.** To accept the settings, click on *OK.*

*Note: The software uses the specified Leak Duration and Logging Interval to set the number of records automatically. (Minimum: 2 for the Leak Duration + 1 start record). Refer to the Log! starting procedure.*

[Figure 5-8](#page-36-0) shows the type of display that you see and use for each option (*Graphic* or *Text -* specified in [step 2\)](#page-35-1).

*Note: The Log Type (Keyed or Timed) does not affect the Leak Test display.* 

*Button options (Leak Test)* **START:** 1) To set a file name and file location for the \*.log file; 2) To start a new sequence of records. Each time you click on *START*, you overwrite the data in the specified file.

> <span id="page-36-3"></span>**DoCert:** *Graphic* mode only. To go to the *Certificate* function and set the certificate data for a *Leak* calibration certificate. Refer to [Section 5.5.2](#page-37-2), [Figure 5-10.](#page-38-0)

**Cancel:** 1) *Log!* function: To cancel/close the operation and go back to the normal display. 2) *Certificate* function: See *[DoCert](#page-36-3).*

![](_page_36_Figure_7.jpeg)

<span id="page-36-0"></span>*Figure 5-8: Example display - Leak Test (Text or Graphic)*

- **4.** Click on *START.* In the window that opens, set a file name and file location for the \*.log file and click on *OK*.
- <span id="page-36-1"></span>**5.** To start a set of records, click on *START* again*.*

When the software has the correct number of records, you get a *Logging* message ("... File stored").

- <span id="page-36-2"></span>**6.** When you get the *Logging* message, click on *OK*.
- **7.** If necessary, do steps [5](#page-36-1) to [6](#page-36-2) again until you have the correct data.
- **8.** To close the window, click on *Cancel*.

*Procedure* **9.** To use the data for a calibration certificate, click on *DoCert. (Leak certificate) > See* [Section 5.5.2,](#page-37-2) [Figure 5-10.](#page-38-0) Use the specified procedures to complete a *Leak* calibration certificate with *Live Data.*

<span id="page-37-3"></span><span id="page-37-1"></span><span id="page-37-0"></span>![](_page_37_Picture_205.jpeg)

![](_page_37_Picture_206.jpeg)

<span id="page-37-4"></span><span id="page-37-2"></span>*Figure 5-9: Example display - Certificate Type selection*

- **2.** Set the certificate type (*Normal* or *Leak*).
- **3.** Click on *Select* > See [Figure 5-10](#page-38-0)

*Button options (Normal/Leak)* **Stored Data:** To make a *Normal* or *Leak* calibration certificate with data you have saved or imported (See [Section 5.5.3\)](#page-40-0).

> **Live Data:** To make a *Normal* or *Leak* calibration certificate with *Live Data* from an *ONLINE* instrument (See [Section 5.5.4](#page-43-0)).

**View:** To see the calibration certificate with all the specified data. This includes your setting for *Certificate Layout* in menu *\*\*\* Setup* [\(Table 2-2](#page-10-2)). Use *View* before you use *Print Cert*.

**Print Cert:** To print the calibration certificate to the default printer for your computer (the certificate must include *Stored* or *Live Data*). The file prints immediately.

**Save:** To save the calibration certificate (the certificate must include *Stored* or *Live Data*). Set an applicable file name and file location. This function makes two files: \*.txt and \*.cer.

**Cancel:** To cancel/close the operation and go back to the normal display.

![](_page_38_Picture_172.jpeg)

<span id="page-38-0"></span>*Figure 5-10: Example display - Certificate of calibration*

- **4.** Set the necessary data:
- **•** the *Test* and *Standard Instrument data* (See [Table 5-1](#page-39-0))
- **•** the *Stored Data* (See [Section 5.5.3](#page-40-0)) or *Live Data* (See [Section 5.5.4\)](#page-43-0).

When the *Stored Data* / *Live Data* procedures are complete, you come back to this display. You can use the button related to your initial selection *(Stored Data / Live Data)* and the other buttons*.* If necessary, you can make more changes.

<span id="page-39-0"></span>![](_page_39_Picture_226.jpeg)

#### *Table 5-1: Data for the Certificate of calibration*

<span id="page-40-0"></span>![](_page_40_Picture_185.jpeg)

**Cancel:** To cancel/close the operation and go back to step 2 (you can make another file selection). If you accept the file but come back to change the data, *Cancel* shows [Figure 5-10.](#page-38-0)

![](_page_40_Picture_186.jpeg)

<span id="page-40-1"></span>*Figure 5-11: Example display - Certificate Unit Parameters (Normal certificate with Stored Data)*

<span id="page-40-2"></span>**3.** Set the applicable values for the *Stored Data*. Enter a new value or use ▲ ▼.

**For a** *Transducer* **or** *Transmitter***:** Set the *Zero* and *Full Scale Range.*

**For an** *Indicator***:** Set these items:

- **•** *Resolution* (Maximum: This is set by the instrument that made the file).
- **•** *Zero* and *Full Scale* values for *Range.* The default values are set by the instrument that made the file. Permitted values: -1 bar/-14.5 psi to FS range.

**Values (greyed out):** Set by the instrument that made the file or not applicable.

**4.** To accept the settings, click on *OK >* See [Figure 5-12](#page-41-0) 

*Button options*  **Prev., Next:** To highlight a row and change the data.

*([Figure 5-12](#page-41-0))*

**Setup Panel:** To go back to [step 3](#page-40-2) ([Figure 5-11](#page-40-1)) and make changes to the data.

**Main Cert. Panel:** To go back to the *Certificate of Calibration* display ([Figure 5-10](#page-38-0)).

![](_page_41_Figure_11.jpeg)

*Figure 5-12: Example display - Certificate Data (Normal certificate with Stored Data)*

<span id="page-41-1"></span><span id="page-41-0"></span>**5.** For each calibration point, set an applicable *Instrument Reading* value. The software calculates the error values (*Instrument Error*, *Error(%FS)* ) and the highlight moves to the next row.

To calculate the error values, the software uses the *Full Scale* range ([Figure 5-11](#page-40-1)) and the " *Accuracy(%FS)* " [\(Table 5-1](#page-39-0)).

If the *Instrument Reading* and the *Applied Pressure* are not in the specified limit, the calibration entry has a " $*$ " = *Outside Accuracy Statement*.

- **6.** If necessary, you can delete an *Instrument Reading* value and set a new value. You can also use the *Setup Panel* and *Main Cert. Panel* buttons to make changes to your certificate data.
- **7.** If necessary, do [step 5](#page-41-1) again for the applicable calibration points.
- **8.** To complete the *Certificate* operation, go back to the *Certificate of Calibration* display ([Figure 5-10\)](#page-38-0) and use the applicable button options: *View*, *Print Cert*., *Save, Cancel*.

*Procedure*  To make a *Leak* calibration certificate with *Stored Data:*

```
(Stored Data - Leak)
```
- **1.** In [Section 5.5.2,](#page-37-2) [Figure 5-9:](#page-37-4) Set the *Certificate Type* to *Leak;* In [Figure 5-10:](#page-38-0) Click on *Stored Data.* A file selection window opens.
- **2.** If necessary, select a different *Directory.* Then select a file name (\*.log or \*.imp) from the list and click on *OK. >*  See [Figure 5-13](#page-42-0).

![](_page_42_Picture_207.jpeg)

*Figure 5-13: Example display - Leak Results (Leak certificate with Stored Data)*

<span id="page-42-0"></span>**3.** You cannot change this display. To close the file, click on *OK* > See [Figure 5-10.](#page-38-0)

If the *Instrument Leak Rate* is more than the *Leak Rate Spec.*, the certificate shows "FAILED".

- **4.** If applicable, make changes to your certificate data (See [Table 5-1\)](#page-39-0).
- **5.** To complete the *Certificate* operation, use the applicable button options: *View*, *Print Cert*., *Save, Cancel*.

<span id="page-43-0"></span>![](_page_43_Picture_190.jpeg)

*Certificate of Calibration* display [\(Figure 5-10](#page-38-0))

![](_page_43_Picture_191.jpeg)

<span id="page-43-1"></span>*Figure 5-14: Example display - Certificate Unit Parameters (Normal certificate with Live Data)*

**2.** Set the applicable values for the attached instrument. Enter a new value or use ▲ ▼.

**For a** *Transducer* **or** *Transmitter***:** Set the *Zero* and *Full Scale* values for *Output* and *Range.*

**For an** *Indicator***:** Set these items:

**•** *Resolution* (Maximum: 5 decimal places)

- **•** *Zero* and *Full Scale* values for *Range.*  Permitted values: -1 bar/-14.5 psi to FS range.
- **•** *No of Points (*number of calibration points) for *Vacuum.* Only available if the *Zero* range value is negative (-0.1 to -1 bar/-14.5 psi). AND

*No of Points (*number of calibration points) for *Pressure.* 

Permitted values (*Vacuum/Pressure)*: 0 or more than 1 (Total of all points: More than 2 but  $\leq$  22).

**3.** To accept the settings, click on *OK >* See [Figure 5-15](#page-44-0)

*Description ([Figure 5-15](#page-44-0))* [Figure 5-15](#page-44-0) shows the pressure and temperature readings on the instrument (*Live Data*).

> The software calculates a set of *Instrument Reading* values (calibration points) from the *Zero/Full Scale* range and *No of Points* ([Figure 5-14](#page-43-1)).

*Button options* **Take Reading:** To use the pressure value on the instrument and get the applicable calibration error.

**Prev., Next:** To highlight a row and change the data.

**Setup Panel:** To go back to step 2 ([Figure 5-14\)](#page-43-1) and make changes to the data.

**Main Cert. Panel:** To go back to the *Certificate of Calibration* display ([Figure 5-10](#page-38-0)).

![](_page_44_Figure_12.jpeg)

<span id="page-44-0"></span>*Figure 5-15: Example display - Certificate Data (Normal certificate type)*

<span id="page-45-0"></span>![](_page_45_Picture_189.jpeg)

The software uses the specified *Leak Duration* and *Logging Interval* to set the number of records. Minimum: 2 for the *Leak Duration* + 1 start record.

To make a *Leak* calibration certificate with *Live Data.*

- **1.** PC6 instruments only. The instrument display must show *Leak: Start Set-Time Exit* (Refer to the instrument user manual).
- **2.** In [Section 5.5.2,](#page-37-2) [Figure 5-9:](#page-37-4) Set the *Certificate Type* to *Leak;* In [Figure 5-10:](#page-38-0) Click on *Live Data. >* See [Figure 5-16.](#page-46-0)

*Button options ([Figure 5-16](#page-46-0))* **START:** 1) To set a file name and file location for the \*.log file; 2) To start a new sequence of records. Each time you click on *START*, you overwrite the data in the specified file.

> **DoCert:** To go back to [Figure 5-10](#page-38-0) and set the certificate data for a *Leak* calibration certificate.

![](_page_46_Figure_6.jpeg)

**Cancel:** To go back to [Figure 5-10](#page-38-0).

*Figure 5-16: Example display - Leak Test*

- <span id="page-46-0"></span>**3.** Click on *START.* In the window that opens, set a file name and file location for the \*.log file and click on *OK*.
- <span id="page-46-1"></span>**4.** To start a set of records, click on *START* again*.*

When the software has the correct number of records, you get a *Logging* message ("... File stored").

- <span id="page-46-2"></span>**5.** When you get the *Logging* message, click on *OK*.
- **6.** If necessary, do steps [4](#page-46-1) to [5](#page-46-2) again until you have the correct data.
- **7.** To complete the *Certificate* operation, go back to the *Certificate of Calibration* display ([Figure 5-10\)](#page-38-0) and use the applicable button options: *View*, *Print Cert*., *Save, Cancel*.

<span id="page-47-0"></span>![](_page_47_Picture_233.jpeg)

**•** *Test Instrument Details*: *Description*, *Certificate No*, *Accuracy(%FS)* - on a *Normal* certificate, *Leak Rate Spec* on a *Leak* certificate.

*Note: If you change the "Accuracy(%FS)", or the "Leak Rate Spec", the change goes on the certificate. The results do not change in the Stored Data.*

- **•** *Standard Instrument Details*: *Description*.
- **•** Certificate format: *Header/Footer* text and *User Name*.
- *Procedure*  **1.** Use menu: *Certificate* > *Edit*. A file selection window opens.

*(Edit certificates)*

**2.** If necessary, select a different *Directory.* Then select a file name (\*.cer) from the list and click on *OK.* > See [Figure 5-17](#page-47-1)

![](_page_47_Figure_9.jpeg)

<span id="page-47-1"></span>*Figure 5-17: Example display - Edit sequence (Normal or Leak)*

- **3.** Make the applicable changes to the certificate data.
- **4.** To see the original calibration data, click on *Stored Data*. You cannot change it.
- **5.** To complete the *Certificate* operation, go back to the *Certificate of Calibration* display (∗) and use the applicable button options: *View*, *Print Cert*., *Save, Cancel*. See below.

*Button options (Normal/Leak)* **View:** To see the calibration certificate with all the specified data. This includes your setting for *Certificate Layout* in menu *\*\*\* Setup* [\(Table 2-2](#page-10-2)). Use *View* before you use *Print Cert*.

> **Print Cert:** To print the calibration certificate to the default printer for your computer. The file prints immediately.

**Save:** To save the calibration certificate. Set an applicable file name and file location. This function makes two files: \*.txt and \*.cer.

**Cancel:** To cancel/close the operation and go back to the normal display.

<span id="page-48-0"></span>*5.5.6 Certificates - View before you print* To make sure a certificate prints correctly, you can use the *View* button in these menu options:

- **•** menu *Certificate* > *New* ([Section 5.5.2\)](#page-37-2) > See [Figure 5-10.](#page-38-0)
- **•** menu *Certificate* > *Edit* ([Section 5.5.5\)](#page-47-0) > See [Figure 5-17.](#page-47-1)

![](_page_48_Picture_176.jpeg)

<span id="page-48-1"></span>*Figure 5-18: Example display - Certificate View option*

*Procedure*  **1.** When all the data is set up [\(Section 5.5.2](#page-37-2) or [5.5.5\)](#page-47-0), click on *(View)* the *View* button to see the contents of the certificate. > See [Figure 5-18.](#page-48-1)

- **2.** To make more changes to the data or to change the *Certificate Layout,* click on *Cancel*.
- **3.** To change your setting for the *Certificate Layout,* go to menu *\*\*\* Setup* ([Table 2-2\)](#page-10-2). It is not necessary to leave the *Certificate* function.
- **4.** When the content and the layout are correct, click on the *Print Cert* button.

#### <span id="page-49-0"></span>*5.5.7 Print a certificate* You can use one of these options to print a certificate:

- *Option 1* **1.** Go to one of these menus:
	- **•** For a *New* certificate: menu *Certificate* > *New* [\(Section 5.5.2](#page-37-2)) > See [Figure 5-10](#page-38-0).
	- **•** For an available certificate: menu *Certificate* > *Edit* [\(Section 5.5.5](#page-47-0)) > See [Figure 5-17](#page-47-1).
	- **2.** To make sure the certificate prints correctly, click on the *View* button. See [Section 5.5.6](#page-48-0).
	- **3.** Click on the *Print Cert* button. The file prints to the default printer for your computer. It prints immediately. > See [Figure 5-19](#page-49-1).
- *Option 2* **1.** Use menu: *Certificate* > *Print.* A file selection window opens.
	- **2.** If necessary, select a different *Directory.* Then select a file name (\*.txt) from the list and click on *OK.*
	- **3.** *Print Yes/No*: To accept the *Print* option, click on *Yes.* The file prints to the default printer for your computer. > See [Figure 5-19](#page-49-1).

![](_page_49_Picture_134.jpeg)

<span id="page-49-1"></span>*Figure 5-19: Example calibration certificate*

- 
- <span id="page-50-0"></span>*5.5.8 Delete a certificate* **1.** Use menu: *Certificate* > *Delete*. A file selection window opens.
	- **2.** If necessary, select a different *Directory.* Then select a file name (\*.cer) from the list and click on *OK.*
	- **3.** *Delete File Yes/No*: To accept the *Delete File* option, click on *Yes.* This deletes the \*.cer and the related \*.txt file.

# <span id="page-51-3"></span><span id="page-51-0"></span>**Chapter 6: Calibration procedures (for PC 6 instruments)**

<span id="page-51-2"></span><span id="page-51-1"></span>![](_page_51_Picture_220.jpeg)

Calibration Points Details

Number of Cal Points :

Points Up:

Points Down:

Cal point :

 $Text:$ 

 $\overline{2}$ 

Vacuum

 $\frac{1}{2}$ 

 $\frac{4}{3}$ <sub>0</sub>

 $\frac{2}{3}$ 

<span id="page-51-4"></span>*Figure 6-1: Example display - New calibration procedure*

Value: 20.000

Set

 $\frac{2}{3}$ <sub>2</sub>

 $\frac{1}{2}$ <sub>0</sub>

Pressure

bar

**2.** Set the necessary data for the *Test Instrument* and the *Calibration Points* (See [Table 6-1\)](#page-52-0).

Set text:

- **3.** To complete the calibration procedure, use the applicable button options: *Print*, *Export*, *Save, Exit*.
- *Button options* **Print:** To print the display for the specified calibration point (*Cal point* ▲ ▼). A print window lets you set the necessary print options. If there is a print error, set the option to *Use Bitmap Printing*.

**Export:** To export a calibration procedure to a PC6 instrument. The instrument must be *ONLINE* and it must be in the correct menu to import a file. Refer to the instrument user manual.

Print

 $\underline{\mathsf{E}}\mathsf{xport}$ 

 $Save$ 

**Save:** To save the calibration procedure and use it again or to make another procedure (*Edit*). Set an applicable file name (\*.cal) and file location.

**Exit:** To cancel/close the operation and go back to the normal display.

![](_page_52_Picture_206.jpeg)

<span id="page-52-0"></span>![](_page_52_Picture_207.jpeg)

<span id="page-53-0"></span>![](_page_53_Picture_72.jpeg)

<span id="page-54-0"></span>**Customer service** [Visit our web site: www.gesensing.com](http://www.gesensing.com/)